# *The Accounting Link Setup*

### **Introduction (Seminar 12)**

There are a number of accounting links with the **ManuDyn** system and the extent to which they are integrated varies considerably. This seminar will examine the link to the system that has the highest level of integration almost to the point of seamlessness, namely **QuickBooks® Online.**

To begin we need to make sure that the two systems (*ManuDyn* and *QuickBooks®*) are both set up correctly before the link is established. Essentially, in *QuickBooks®* this means setting up the Tax Tables and the Chart of Accounts. In *ManuDyn*, it means defining the Customers, the Vendors, and the Material Items.

We will start with a clean system in each case and work through the set up and then the operational aspects of the system.

### **Preparing for the Link**

The initial preparation is done in *QuickBooks®* Online where we need to set up the Tax Table. This table will be automatically imported into *ManuDyn* when the link is initiated and any changes you make to the Tax Table in *QuickBooks®* after the link is established, will also need to be brought across.

**Note i.** When the link is established **ALL Tax Table setup has to be done in** *QuickBooks*

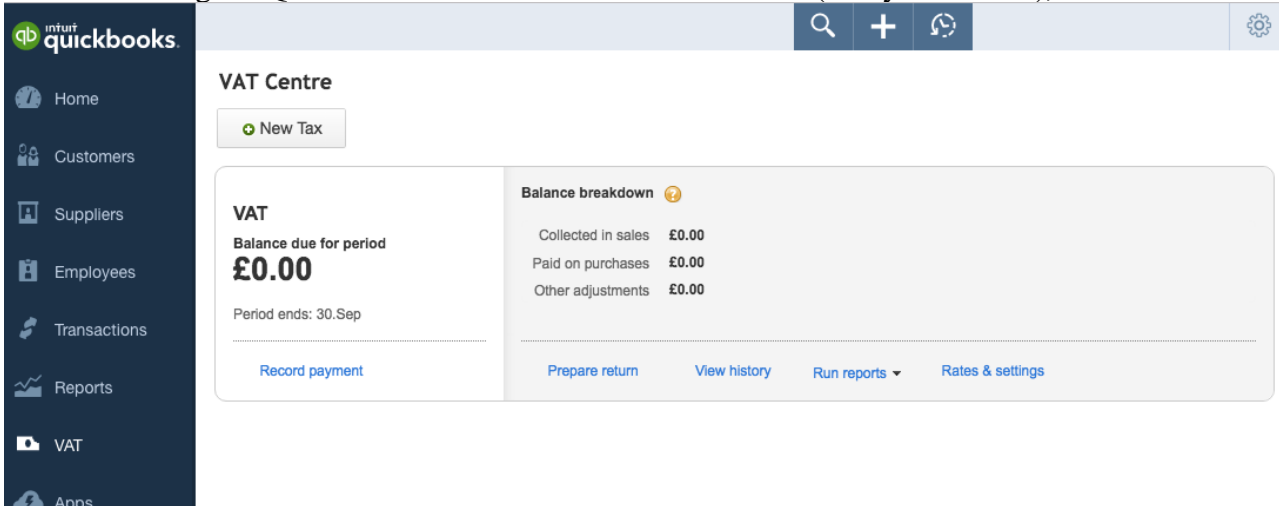

The Tax Settings in QuickBooks is located on the "Tax" menu (in my case VAT), as shown below:

Select the *Rates & Setting*s option on the far right to examine the existing settings (see below) or select the New Tax button to set the tax information if it is not already present.

#### v VAT Rates

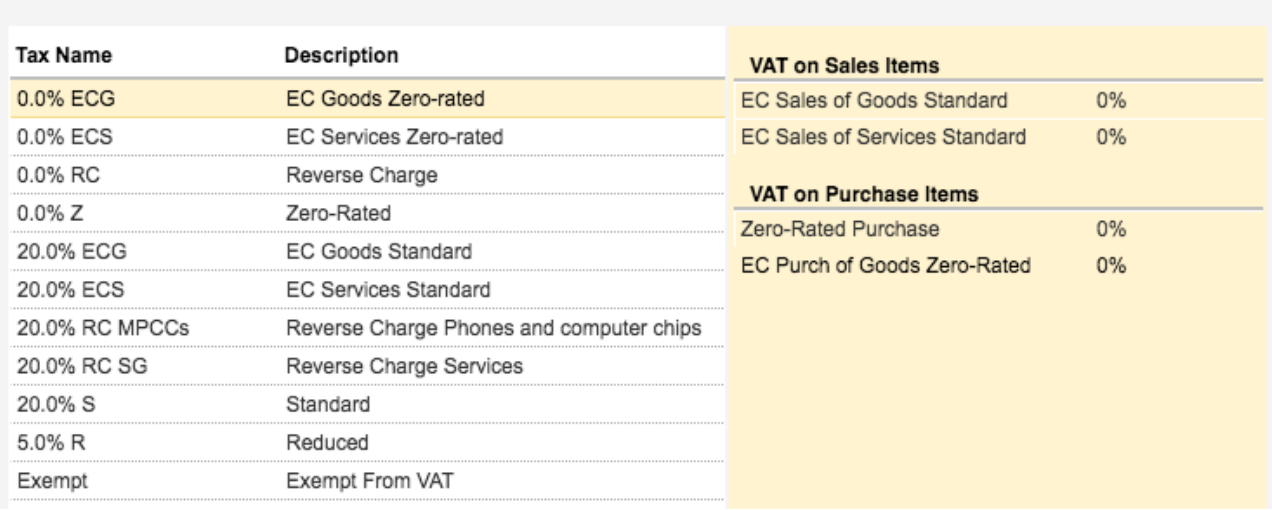

The next thing that needs to be checked is the *Chart of Accounts*. To view the existing chart select the Set Up icon (a cog) adjacent to your Company name on the top right of the home screen, and then select Chart of Accounts under the Setting column as shown below:

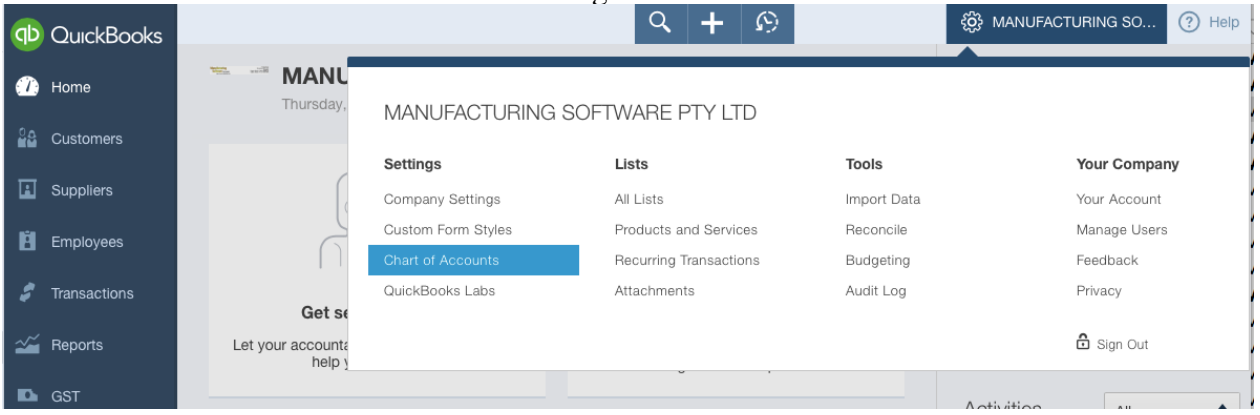

This will recall the existing chart to allow you (or your accountant) to view and otherwise alter the existing chart to suit your needs.

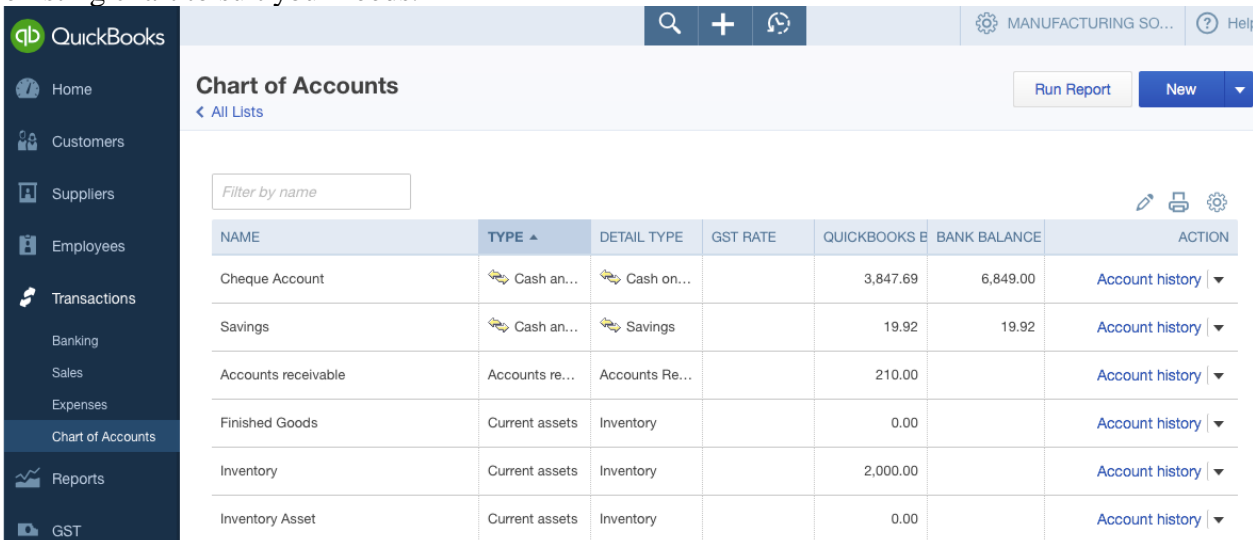

To see the accounts organized by category or type, select the "TYPE" column heading. You need to ensure that the items in the chart of accounts cover your requirements for Income (sales) and Expenses (Costs) and Balance Sheet items. The link with *ManuDyn* requires the follow items;

P & L Income Accounts

- At least one Income account Sales Income
- A second (optional) Income accoun Other Income
- A Freight Income account Freight Received
- A Discount account Discounts Given

P & L Expense Accounts

- At least one Expense account Supplies & Materials (Cost of Goods Materials)
- A second Expense account Other Expenses
- A Freight Expense account Freight Paid
- A Material Variance Account (Can be either the Cost of Goods Sold Account OR in addition to it).

Balance Sheet Perpetual Inventory Accounts

- A Goods Received Control account Goods Received Control
- An Inventory (Current Asset) account Inventory
- A Work-In-Progress (Current Asset) account WIP Inventory
- A Finished Goods (Current Asset) account Finished Goods Inventory

If you intend to run a Perpetual Inventory system including Labour you will also need the following:

P & L Expence Accounts

- A Cost of Goods Sold Labour account
- A Payroll Expense account

If any of these items are not listed in the Chart of Accounts then you should add them.

- **Note i.** You don't need to setup the entire Chart of Accounts before initiating the link as any items added later will be automatically transferred to *ManuDyn*. The list above is only the minimum requirement to affect the Link.
- Note ii. At this point the items listed above are all that is necessary to make the link with *ManuDyn*. You could set up Customer and Vendors and Material Items in QuickBooks and these can be imported into ManuDyn, however this task is best performed in *ManuDyn* as we will see shortly.

Once the set-up is complete in *QuickBooks* the next step is to actually initiate the Link. This is best done through *ManuDyn* and when *Quick Books* is not active.

#### **Note i.** You need to **log out of** *QuickBooks Online* **before proceeding to the next step**.

The final thing to do in the QuickBooks Setup is to ensure that if the Perpetual Inventory option is activated in ManuDyn then the "Track Stock Quantity on Hand" option in QuickBooks is disabled.

You do this from the *Setup Cog/Company Settings/Sales/Products and Services* selection in QuickBooks.

### **Initiating the Link (from ManuDyn)**

The link can be initiated from either QuickBooks or ManuDyn however it is best to initiate it from *ManuDyn*. The reason for this will become clear shortly. To initiate the Link from ManuDyn go to

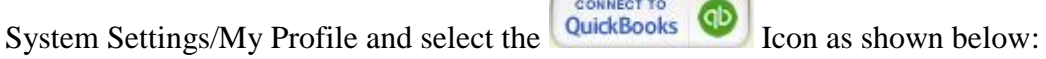

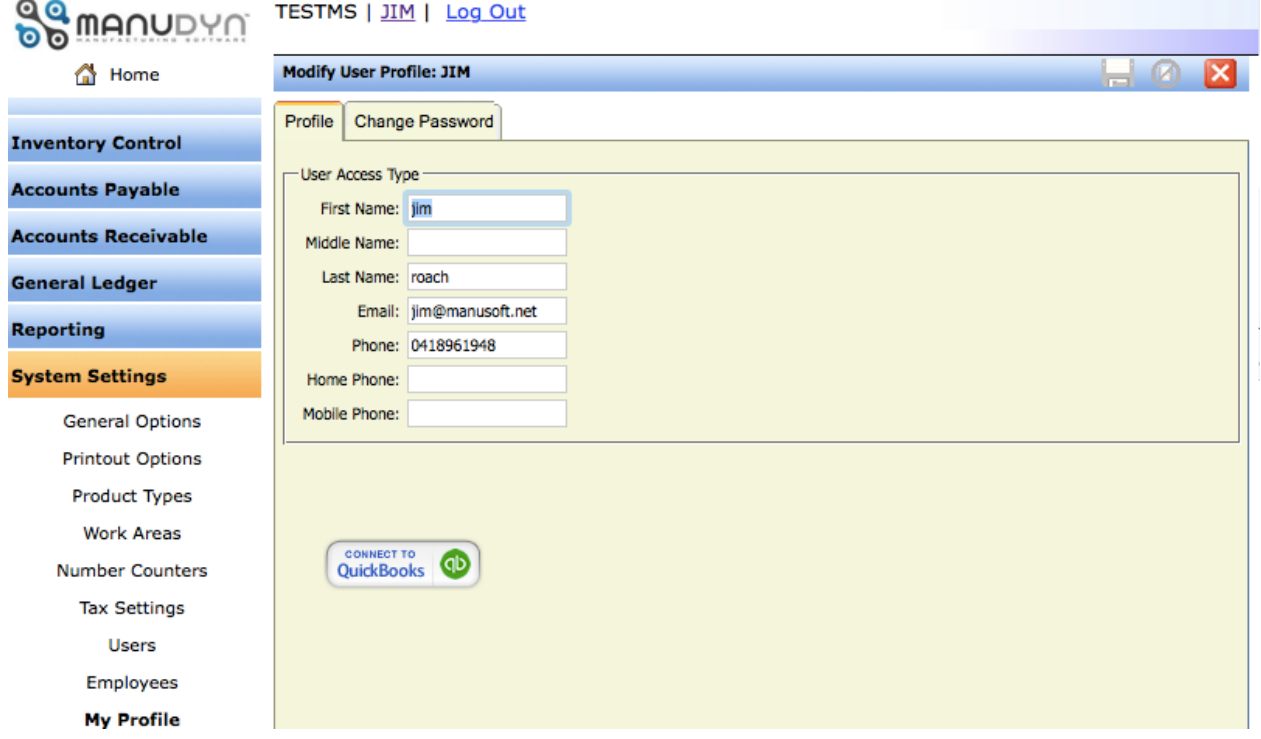

This will recall the usual *QuickBooks Online* login screen:

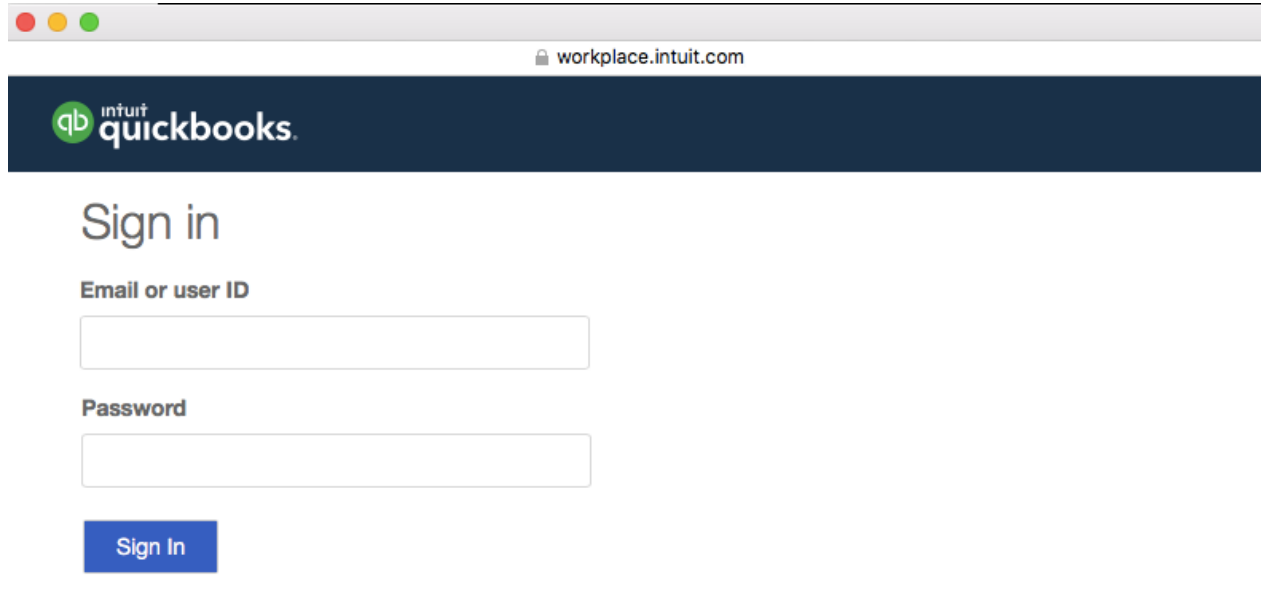

And when you sign in the follow dialog will appear:

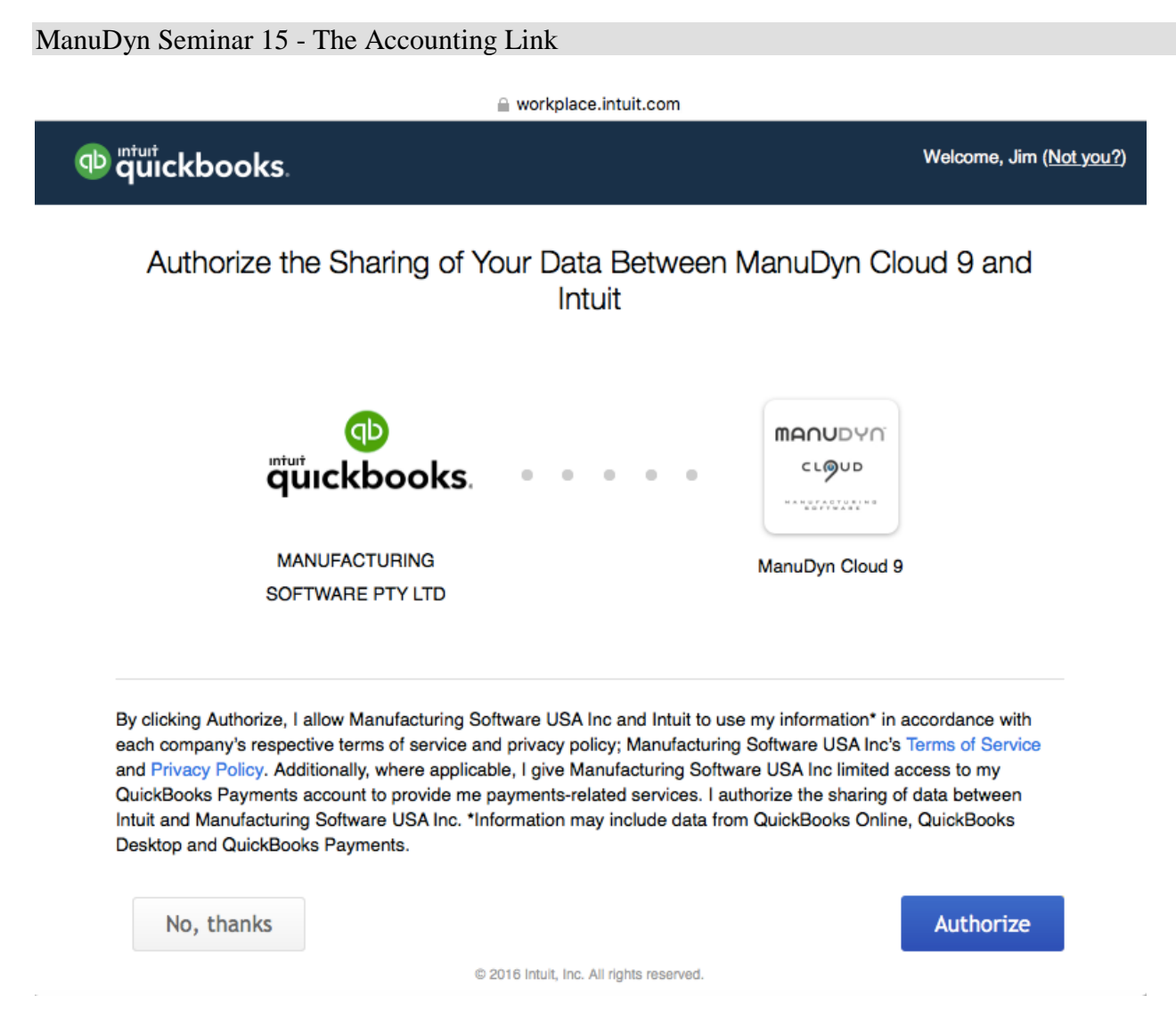

The link has been found and now you need to authorize it. When you do you will notice a subtle change in the *ManuDyn* system screen - an Intuit Icon,  $\left($ **Intuit**  $\bigcirc$ ) will be shown on the top right corner of the screen:

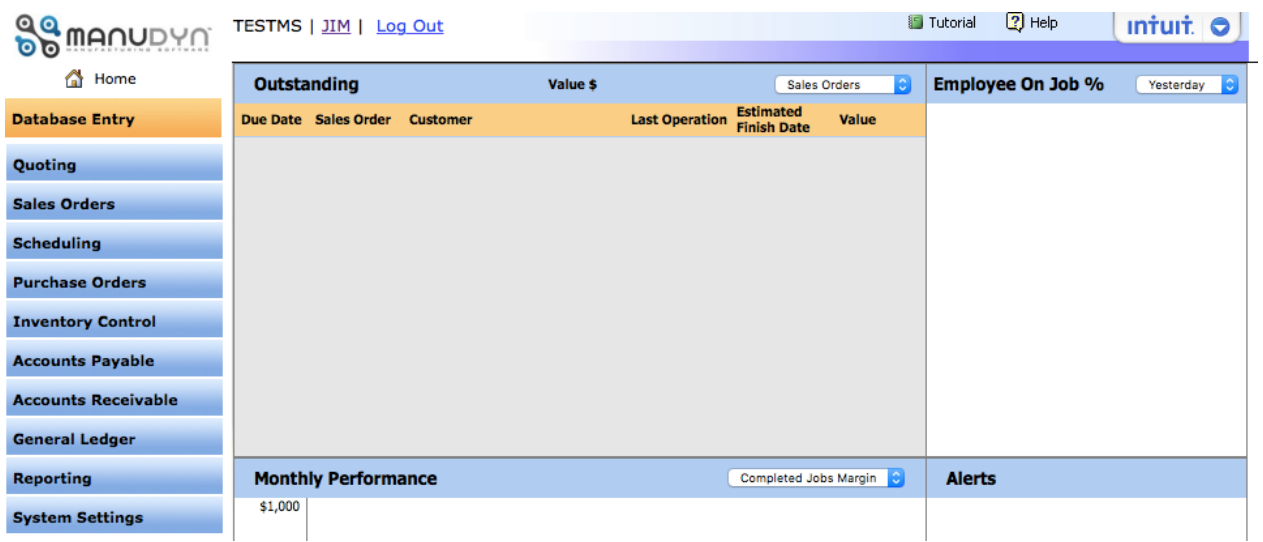

To complete the initialization we need to go to *System Settings/General Options.* There are two tabs that need to be amended. The *Options Tab* to set the default tax assignments and the *Accounts Tab* to select the default general ledger assignments.

### First let's look at the Options Tab where the Tax Defaults needs to be defined as shown below:

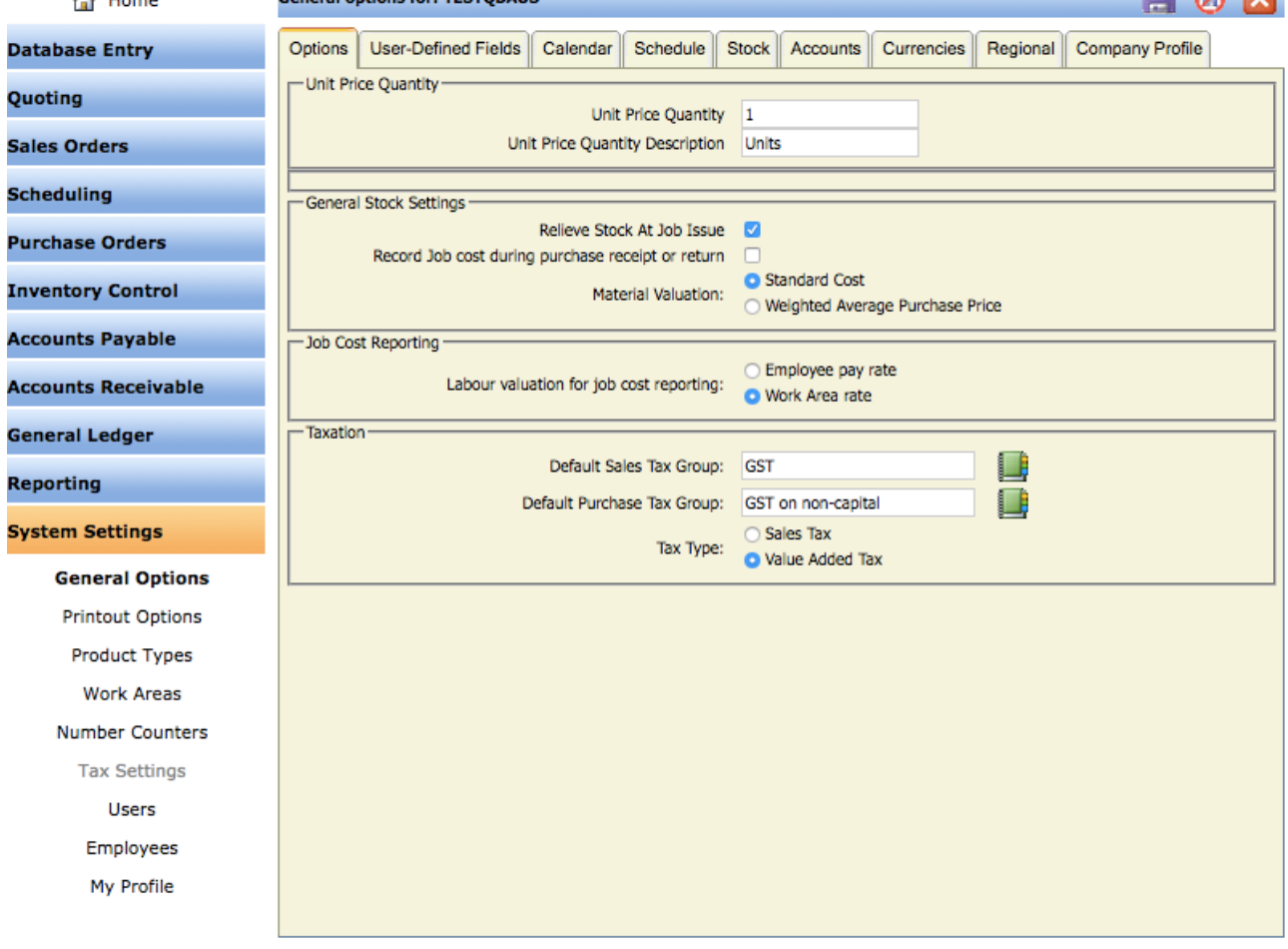

Two defaults need to be defined, one for sales and one for purchases. In my example I have set the Tax Type to Value Added tax and the defaults accordingly. The precise Tax Group setting will vary from one country to another so you need to use the Lookup adjacent to the Tax Default field to select the appropriate tax code (see below). **Contract** 

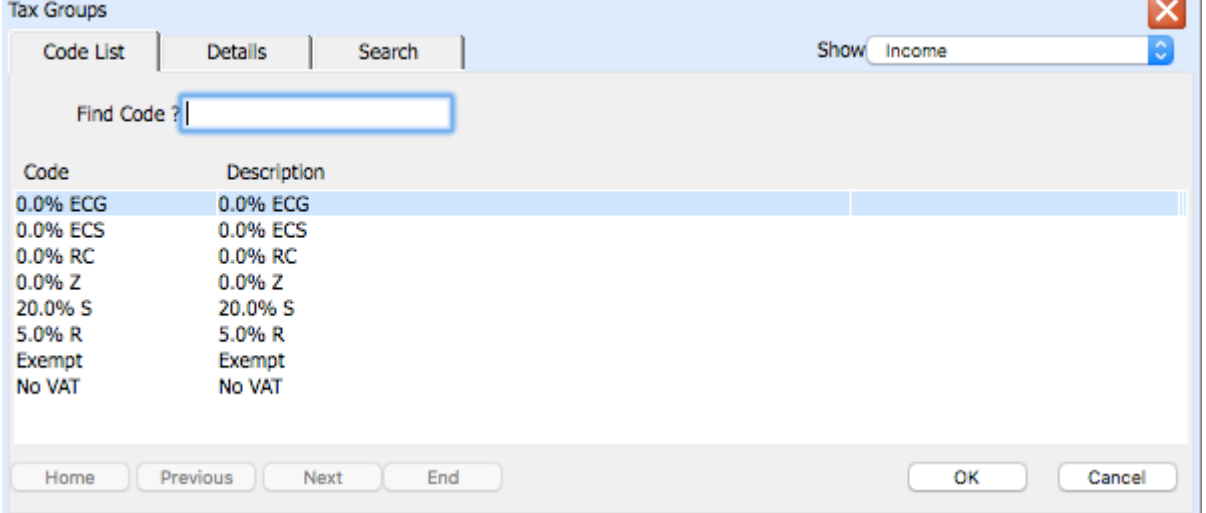

**Note i.** The "Tax Settings" menu item in *ManuDyn* is disabled as a result of the *QuickBooks* Link. Only transactions containing a valid QuickBooks tax group will be transferred into *QuickBooks* so all tax setup must now be done there.

#### ManuDyn Seminar 15 - The Accounting Link

This tab also sets the Material and Labour valuation options. That is, for the purposes of Job Costing and Perpetual Inventory valuations how "quantities" (of material and labour time) are turned into a monetary value. For materials this can be done either by Standard Cost or Weighted Average Purchase Price, and for labour the options are Employee Recovery Rate or Work Centre Recovery Rate.

We recommend that these options should be set to Standard Cost and Work Centre Recovery Rate as this is how the system generates a quoted price and as such the variance in Job Costing and Perpetual Inventory will be comparable.

The second tab to examine is the *Accounts Tab*. When the "Accounting Package" is set to QuickBooks the screen display will be similar to that shown below:<br>General options for: TESTOBAUS  $\Box$   $\land$   $\Box$ 

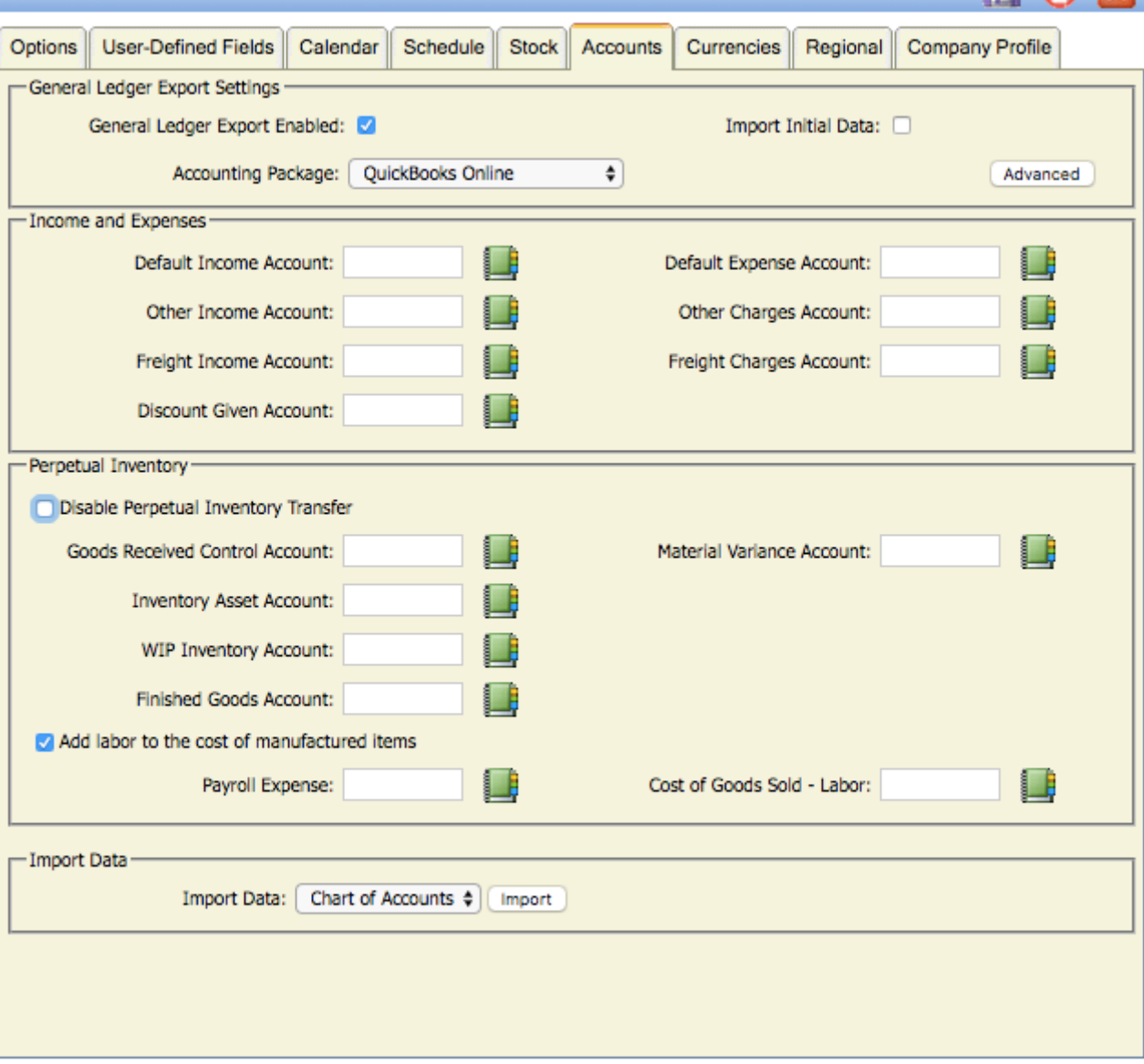

Once the "QuickBooks Online" Accounting Package is selected we need to define the Income, Expense, and Balance Sheet general ledger defaults. I will configure this setup to all of the accounts defined earlier. To do this I use the Lookup adjacent to each account, to select the required account code, as illustrated below:

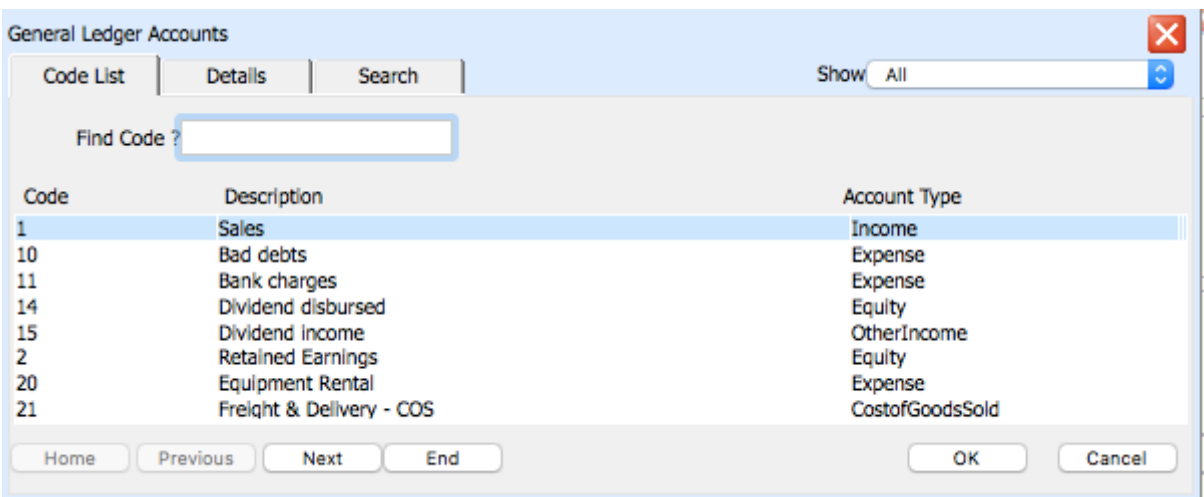

Note that the Chart of Accounts setup in *QuickBooks* Online has been copied over to *ManuDyn* and that QuickBooks has allocated a sequential Code number to each of the accounts displayed in the *ManuDyn* Lookup. This Code should be used to define the defaults here and elsewhere in the system where you can make specific general ledger assignments for Customers, Vendors or Material Items, which over-ride these defaults. We will look at this later; for now, however, we will keep it simple and work with these default assignments only.

There is also an option to "Add Labour to the Cost of Manufactured Items". If you select this option you will be adding Labour Cost to the Work-In-Progress account in *QuickBooks* as it is recorded as Job Cost in *ManuDyn* and this cost will be accrued to "Cost of Goods Sold – Labour" when the Sales Order is invoiced. You will need to also define the appropriate accounts in manuDyn.

Your screen display after the default accounts has been set should look something like this:

#### ManuDyn Seminar 15 - The Accounting Link

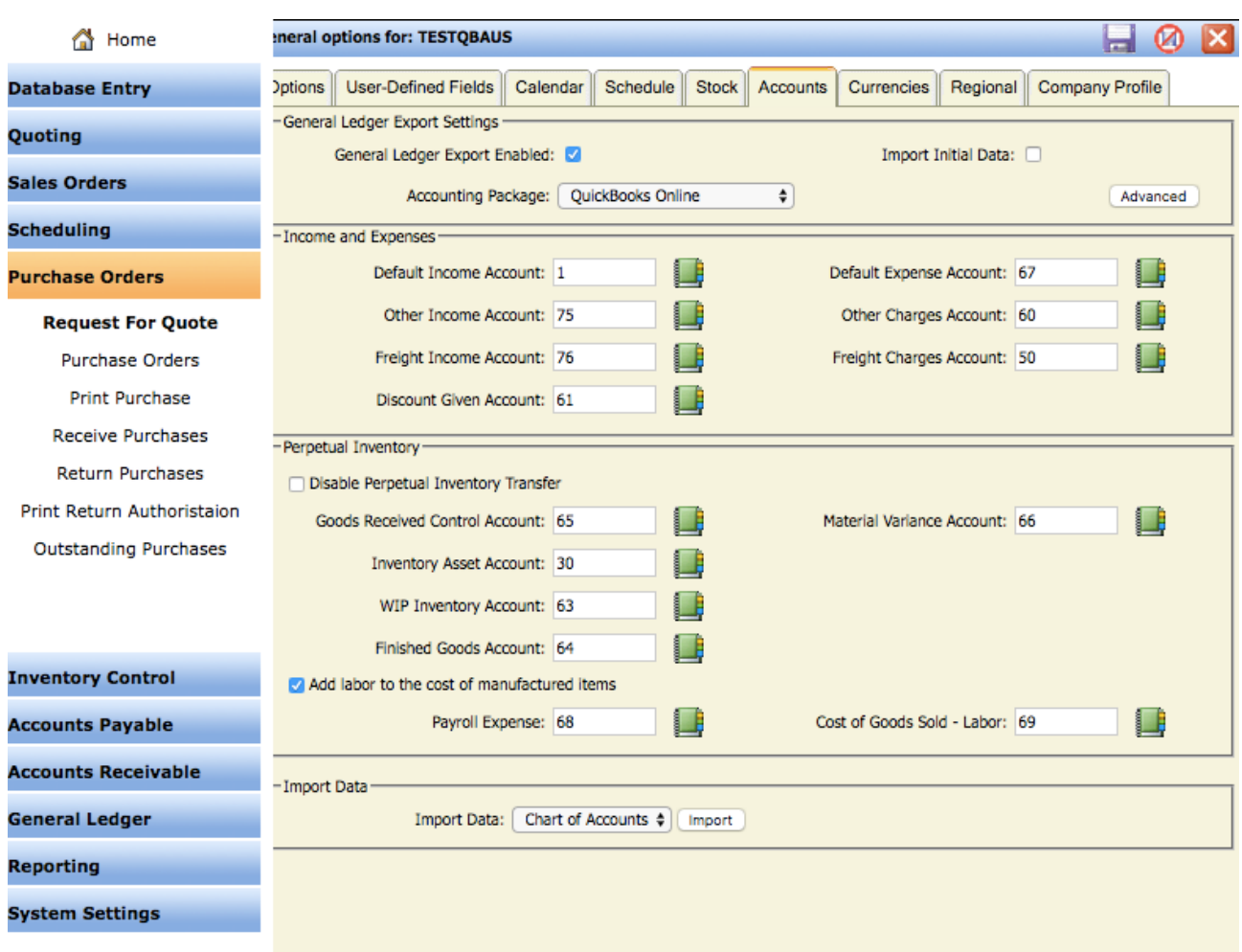

Note i. The system is designed to link ALL areas of accounting activity however you can selectively disable parts of the link by not assigning account defaults. For example, if you do not wish to maintain perpetual inventory updates then do not set the Balance Sheet defaults.

You should also take note of the Import Data option shown at the bottom of the screen. In the first instance the Chart of Account can be re-imported if a change has been made in QuickBooks that has not come across automatically. The other imports include Customers, Suppliers (Vendors) and Items as well as Invoices and Quotes however we won't go over that now.

In fact it would best if we turned this import of these items off for now. We can do this by selecting the "Advanced" at the bottom right of the tab display show above.

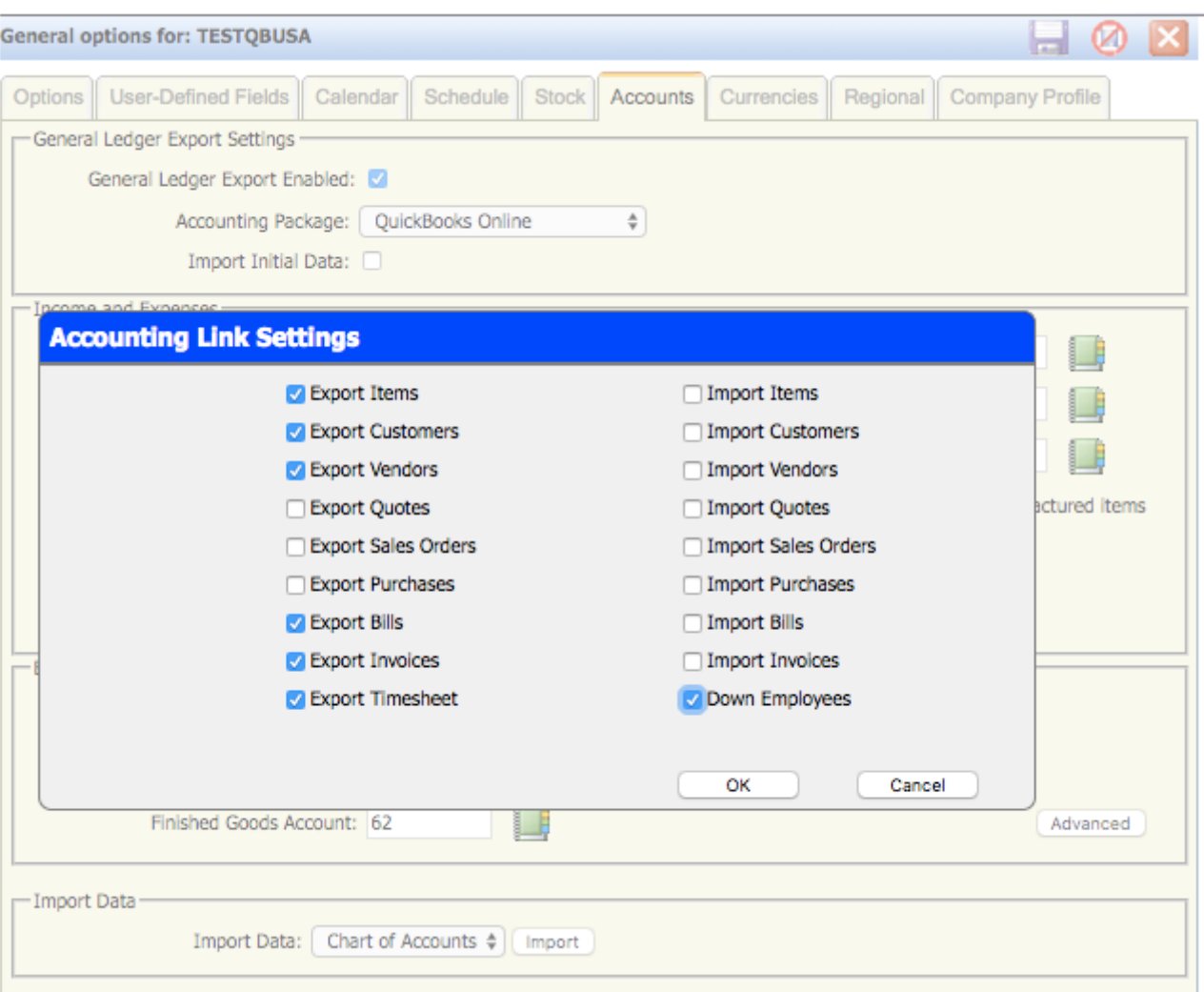

The Advanced settings recommended are shown above. In this setup Items, Customers and Vendors are crated in ManuDyn and transferred to QuickBooks Online as Debtors and Supplier Invoices are raised. If the Payroll is activated then the Employees are brought in from QuickBooks and ManuDyn passes the time sheet information to QuickBooks.

The other recommendation regarding the Link is;

#### "*Don't try and do too much in one go*".

I would recommend first initiating the Debtors system for Customer invoices (Income Accounts), and disabling the rest. When you have this part of the Link transferring to your satisfaction enable the Creditors side (Expense Accounts), for Purchasing and Supplier Invoices. Then once this is bedded down activate the Perpetual Inventory system (once you have examined the system thorougherly).

### **Disconnecting the Link**

The Link can be disconnected from either the ManuDyn or the QuickBooks end. If you look once again at the *System Setting/My Profile* menu option used to initiate the link you will note that the Intuit Icon has been replaced with a Disconnect Icon as shown below:

#### ManuDyn Seminar 15 - The Accounting Link

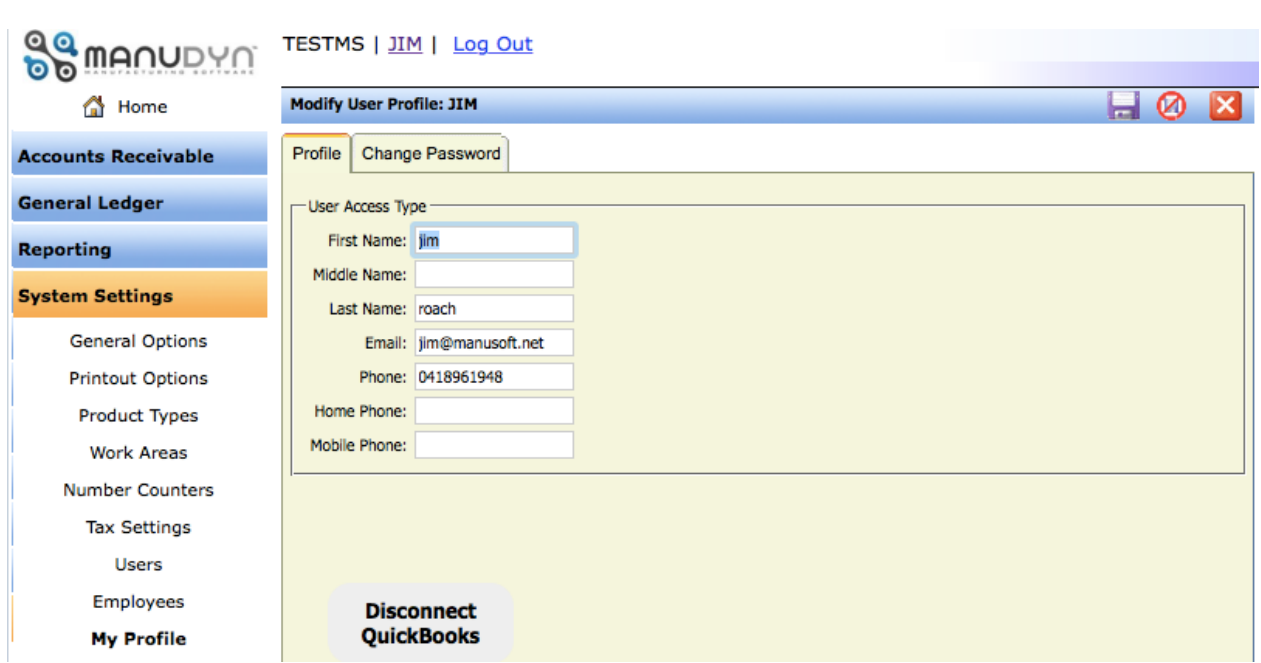

Selecting the "Disconnect QuickBooks" will terminate the connection as shown below:

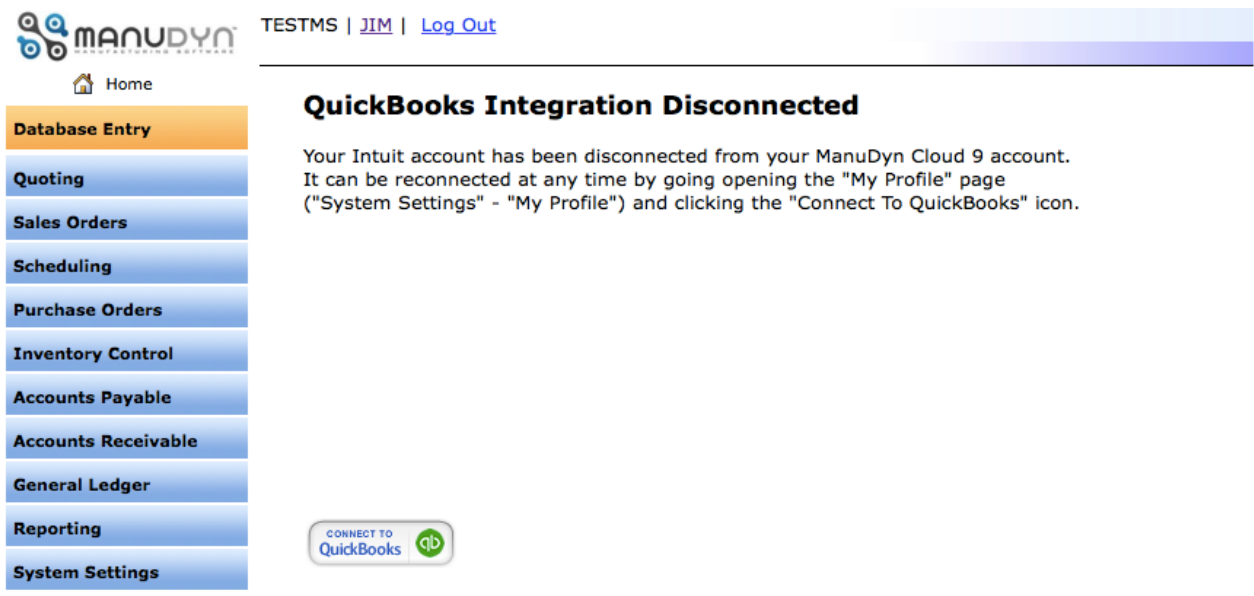

The connection can be restored by either selecting the "Connect to QuickBooks" option show above or by returning to *System Setting/ My Profile* to repeat the connection procedure described earlier.

The Link can also be Disconnected from QuickBooks by going to the *Apps* menu item and selecting the *My Apps tab* as shown below:

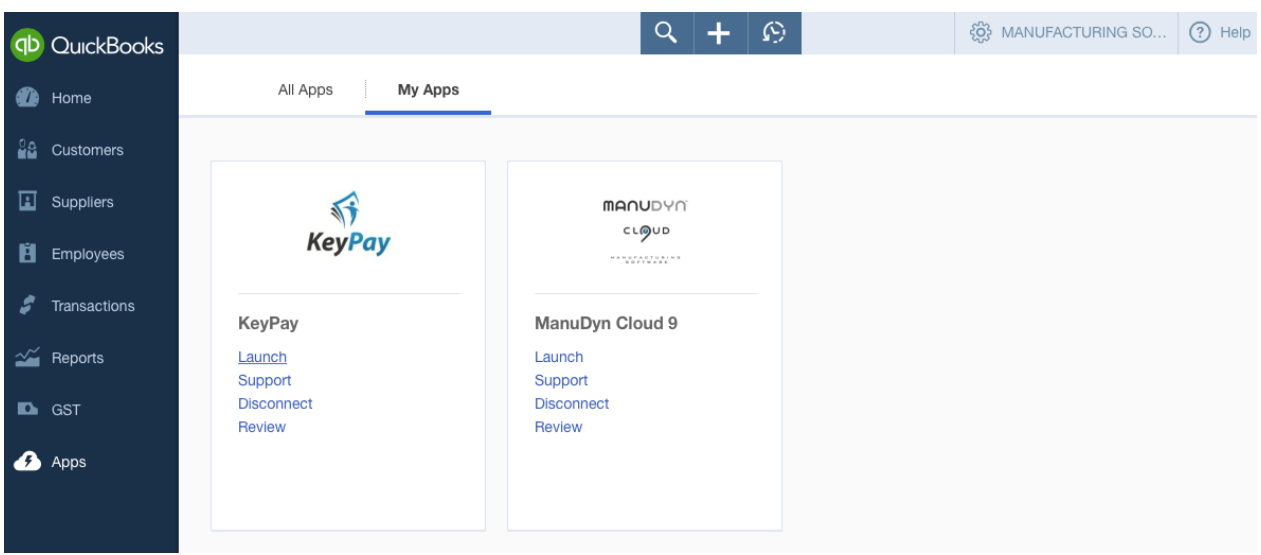

Selecting the "Disconnect" option will cause the following dialog to be displayed:

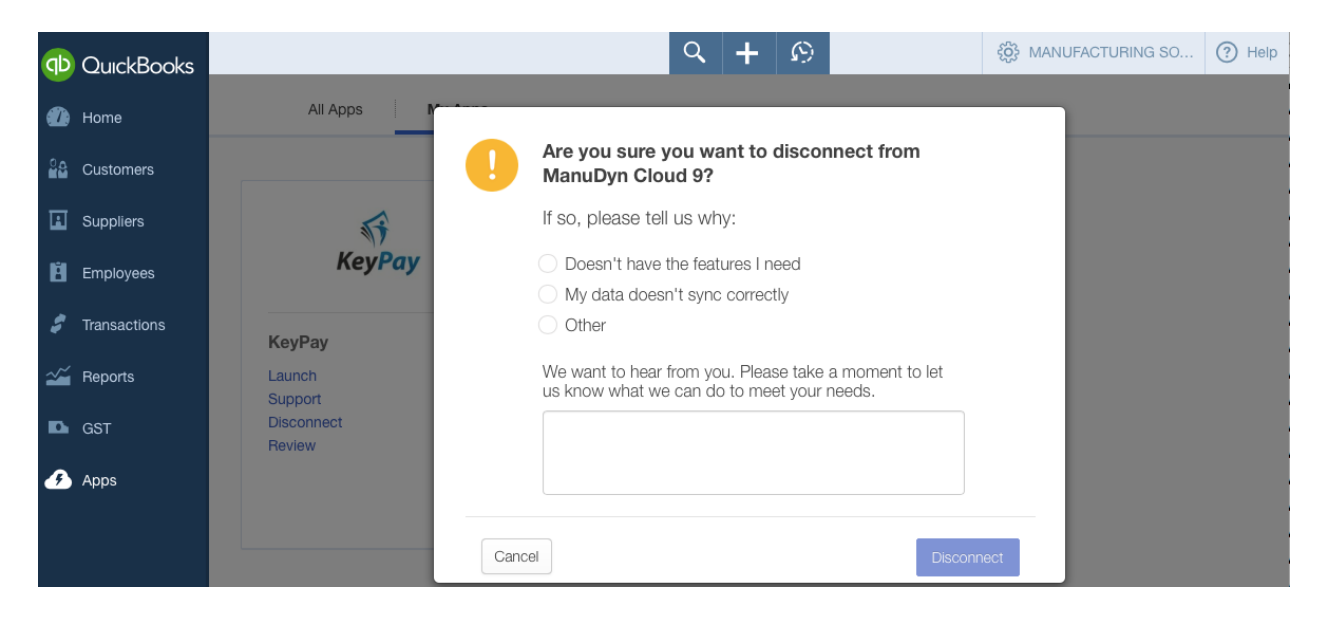

Finally, the Link can be reactivated (after disconnection) from QuickBooks as well as *ManuDyn*. In QuickBooks you select the *Apps* menu option and search for *ManuDyn*. The following screen will be displayed and you can get the Link by selecting the "ManuDyn Cloud 9" Icon:

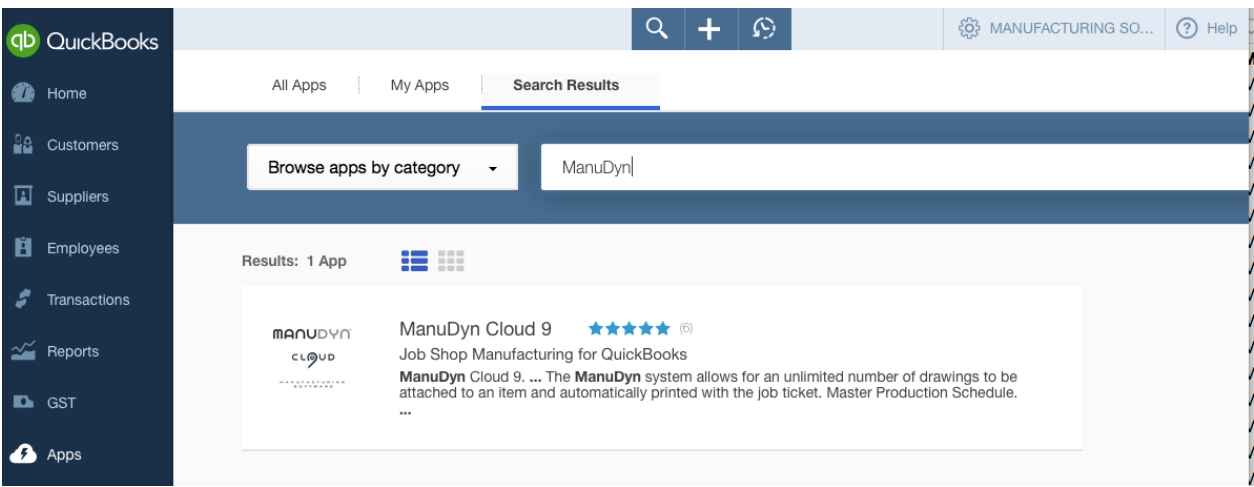

### **Preparation in ManuDyn (Customers, Vendors & Items)**

This is good time to examine one of the major points of difference between ManuDyn and QuickBooks, and that is in reference to "Codes".

In ManuDyn we need to define an abbreviated reference for Companies and Material Items in order to create transactions that can be displayed in a clear and efficient manner. So Customers and Vendors have a detailed *Company Name* but are referred to throughout the system by their abbreviated *Code*. In QuickBooks Customers and Vendors are primarily referred to by their *Company Name* and this name occurs on all documentation.

Similarly with Items, *ManuDyn* refers to them by an abbreviated code whereas *QuickBooks* uses the full *Item Description*. Once again it is best to initiate these items in ManuDyn.

Note i. It should be noted that the transfer of Companies and Items created in ManuDyn over to QuickBooks does not occur until such time as a transaction is raised. That is, an Accounts Receivable Invoice (in ManuDyn this is a Sales Order Invoice) or an Accounts Payable Invoice (in ManuDyn this is a Supplier Invoice usually associated with the Receipt of Goods from a Purchase Order).

To illustrate the Link in operation let's start by creating some Companies (a Customer and a Vendor) and raise some invoices for them.

#### **Companies**

Customers and Vendors should be created in ManuDyn so that "you" can assign their *Code*. If you create them in QuickBooks then the *Display Name* in QuickBooks becomes the *Code* in ManuDyn which may potentially be very messy. If you create companies in ManuDyn then the Company Name becomes the *Display Name* in QuickBooks – which is what you want.

To see the effect here let's create two Companies; a customer call *Customer Pty Ltd* and a Vendor called *Supplier Pty Ltd* as shown in the lookup below:

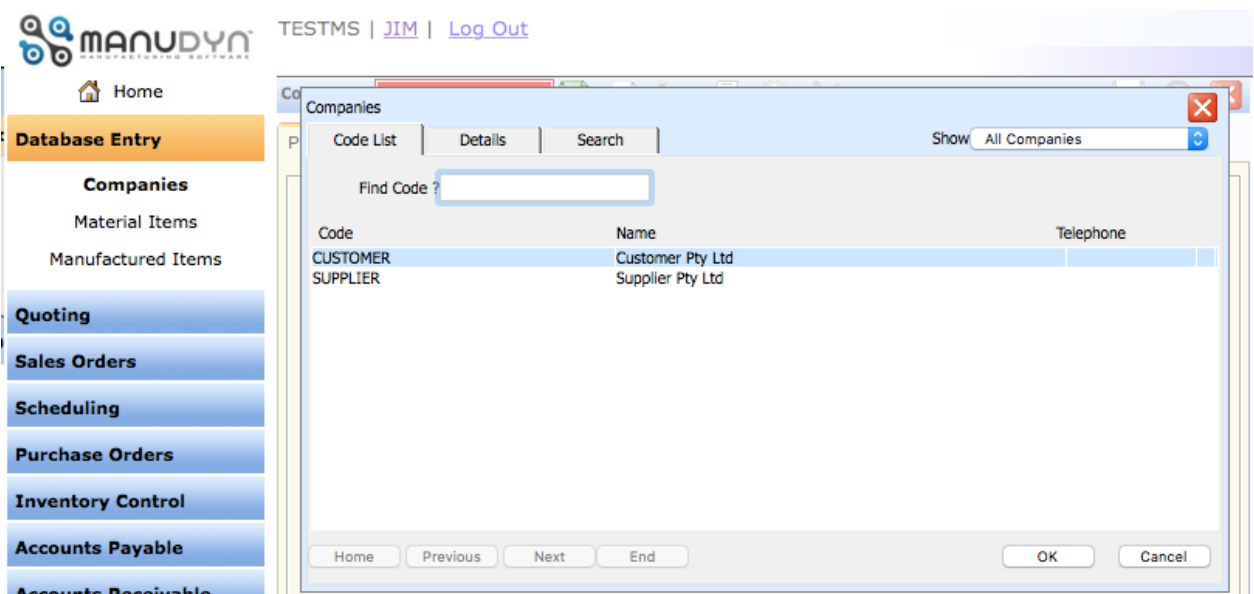

The full details should be created including Contacts and Addresses (both Delivery and Invoice addresses). The delivery address in particular for the Customer is the point at which the tax settings are defined.

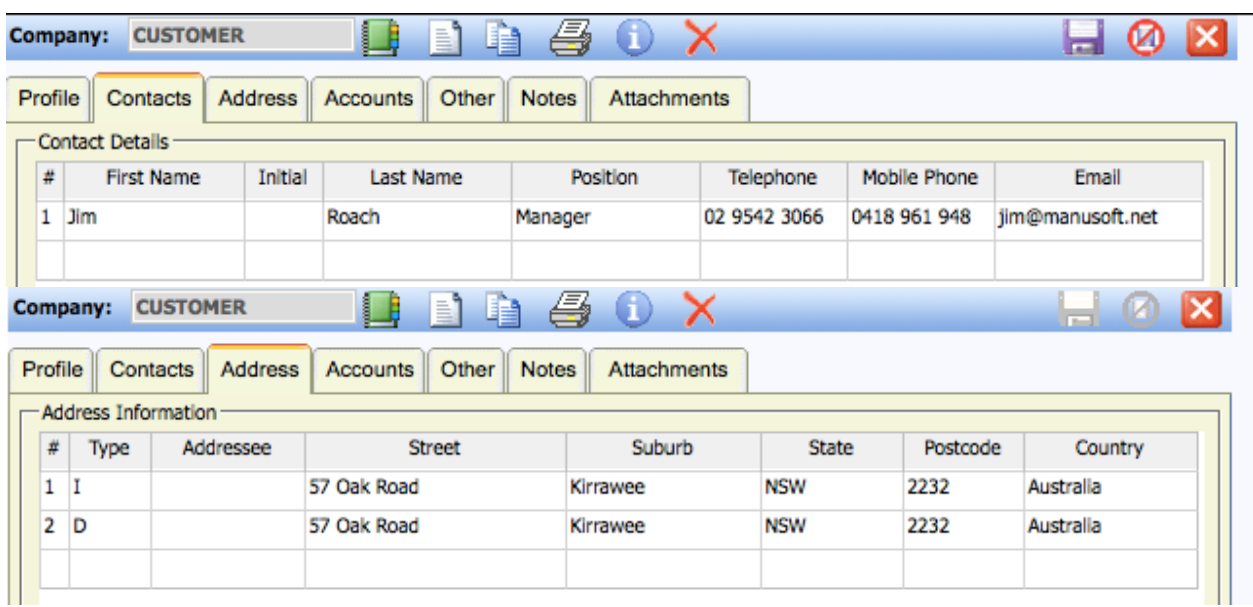

The Tax Setting for the Company is defined by selecting the item in the Address grid shown above to display the dialog below:

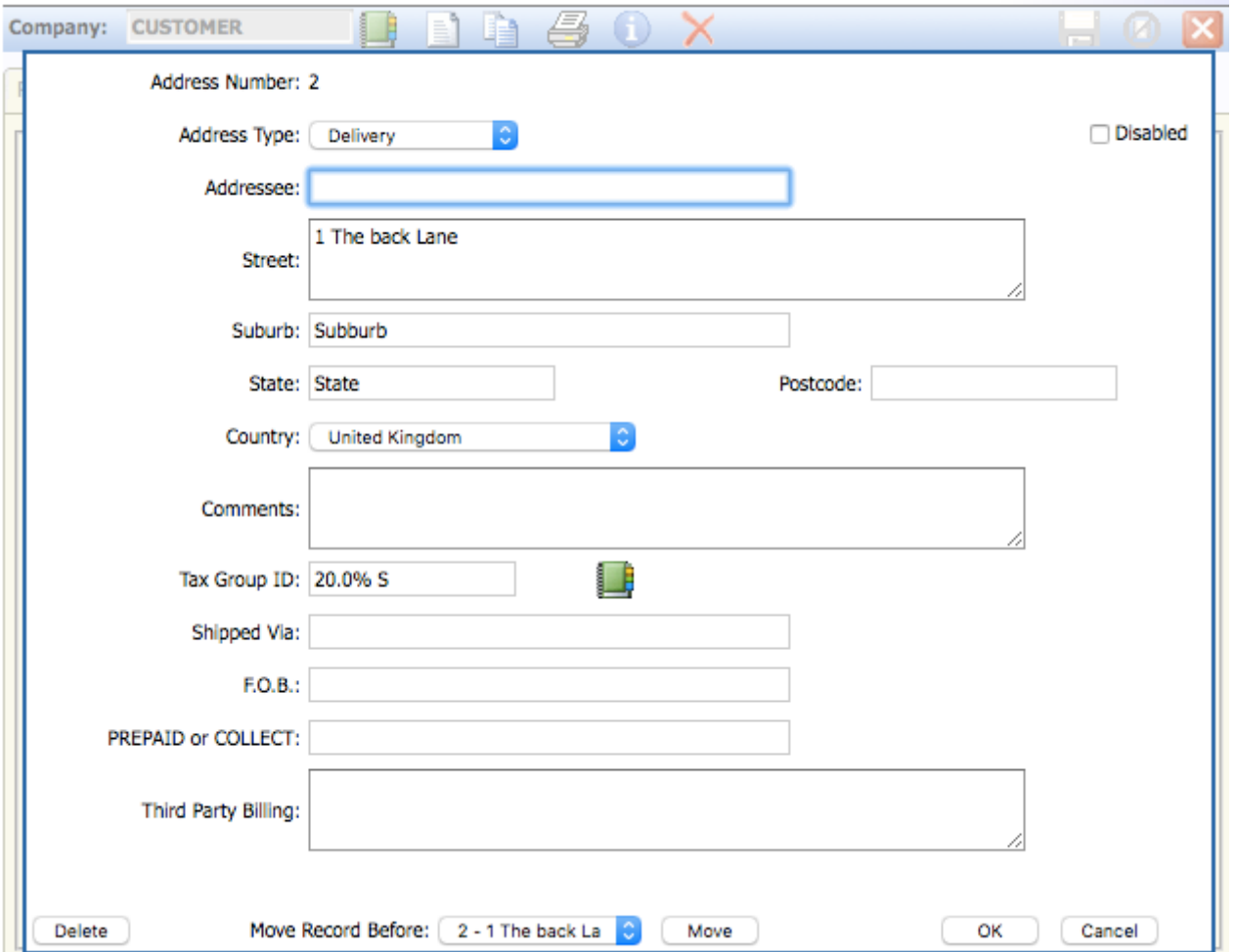

The "Tax Group ID" is recalled from the default setting defined earlier. You can use the Lookup to select an alternative Tax Group ID which will over-ride the default on a Customer by Customer (delivery address) basis.

#### ManuDyn Seminar 15 - The Accounting Link

Once the Customer information is set you should created the Supplier and indicate the tax setting for that vendor. The Contacts and Addresses need to be defined.

Where Value Added Tax is applied to purchases you need to set the Tax Setting for the Company in the system that is "YOU". In my system this is "TESTQBUK" and the setting is as shown below:

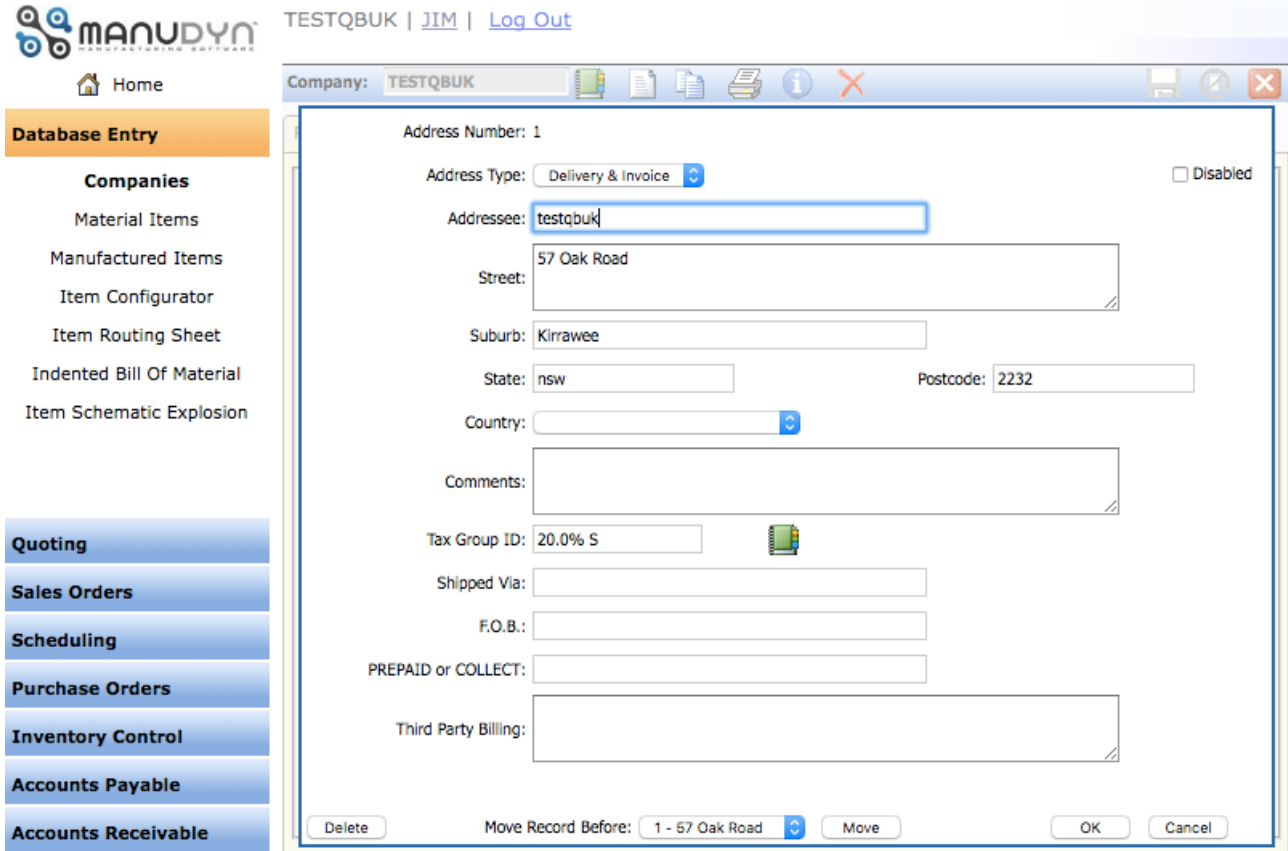

#### **Material Items**

In addition to setting up these two Companies we will also set up two Non-Stock Material Items so that we can show the Link in its simplest form. The two Items to be created are *Consultancy Services* (to be used as an Other Income Item), and *Subcontract Work* (used for the purchase of outside labour services)

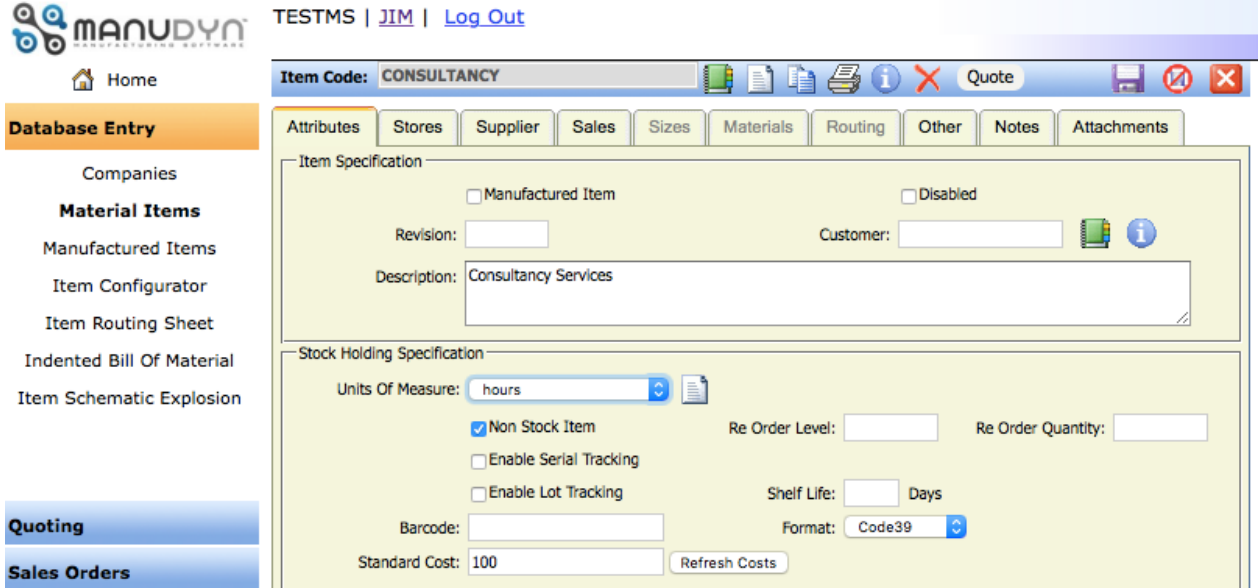

The first Item, CONSULTANCY, is set at a Standard Cost of \$100/hour as shown above. This is a "Non-Stock" Item as we keep no inventory and as such the supplier field can be left blank.

The second item Code is SUBCONTRACT and it also is a "Non-Stock" Item. In this case the Units of Measure are "units" and the price is set to zero (because it's going to vary each time we use this code):

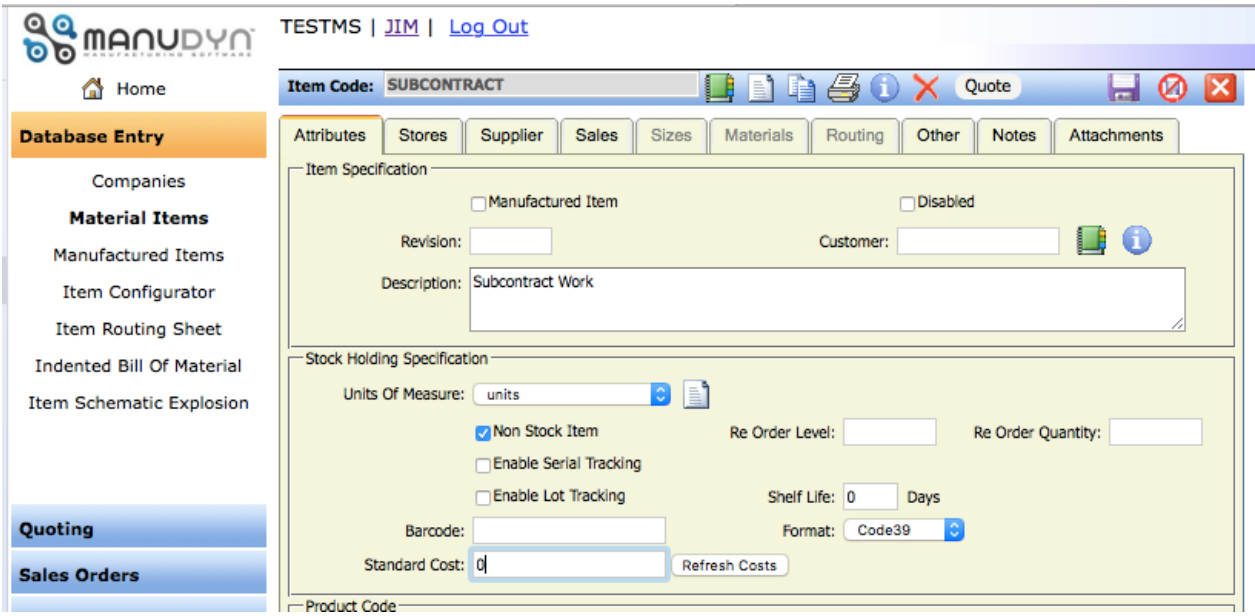

As the Subcontract Item has to be purchased we will need a supplier. This is done on the Supplier Tab in the usually way. The supplier we select should be the one we setup earlier.

We also need to set a specific general ledger assignment for this non item as when "goods are received" and reconciled against a supplier invoice we do not want them going into Inventory but rather to the specific GL assignment. I have selected Cost of Goods Sold – Direct Expenses for this purpose as shown below:

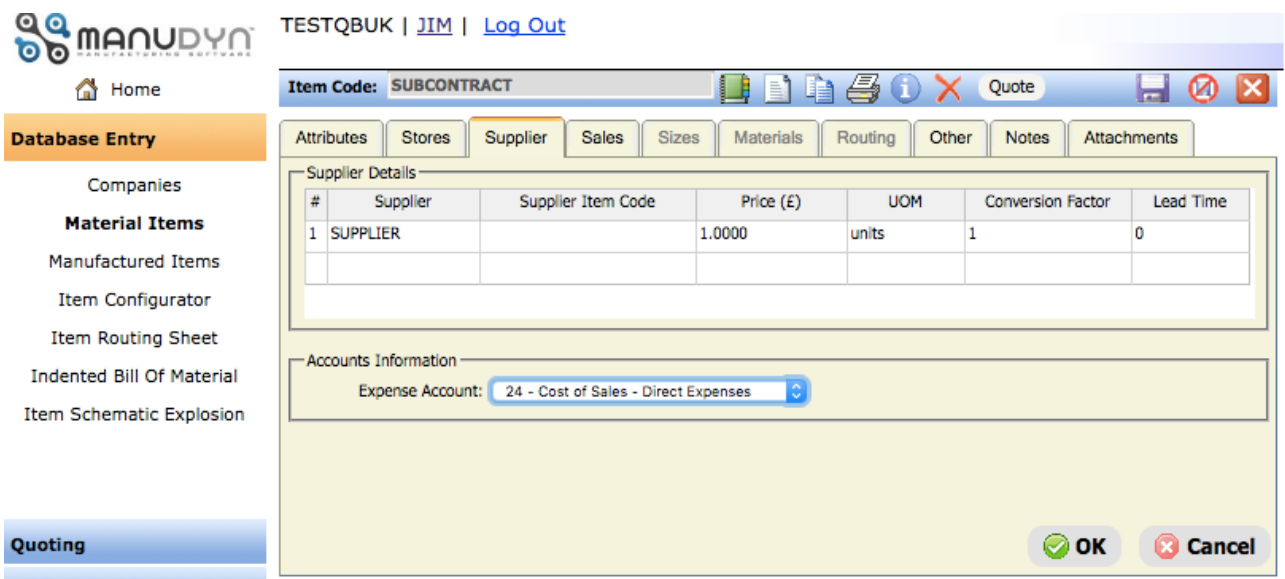

OK – so that's the preparation – now let's see what happens when we raise some invoices. First, lets look at the Accounts Receivable Invoice:

### **Accounts Receivable Invoice**

To raise and invoice go to *Accounts Receivable/Invoices* and select the New Icon (which assigns the next invoice number in the list) and then use the Lookup to recall the Customer. The screen display is shown below:

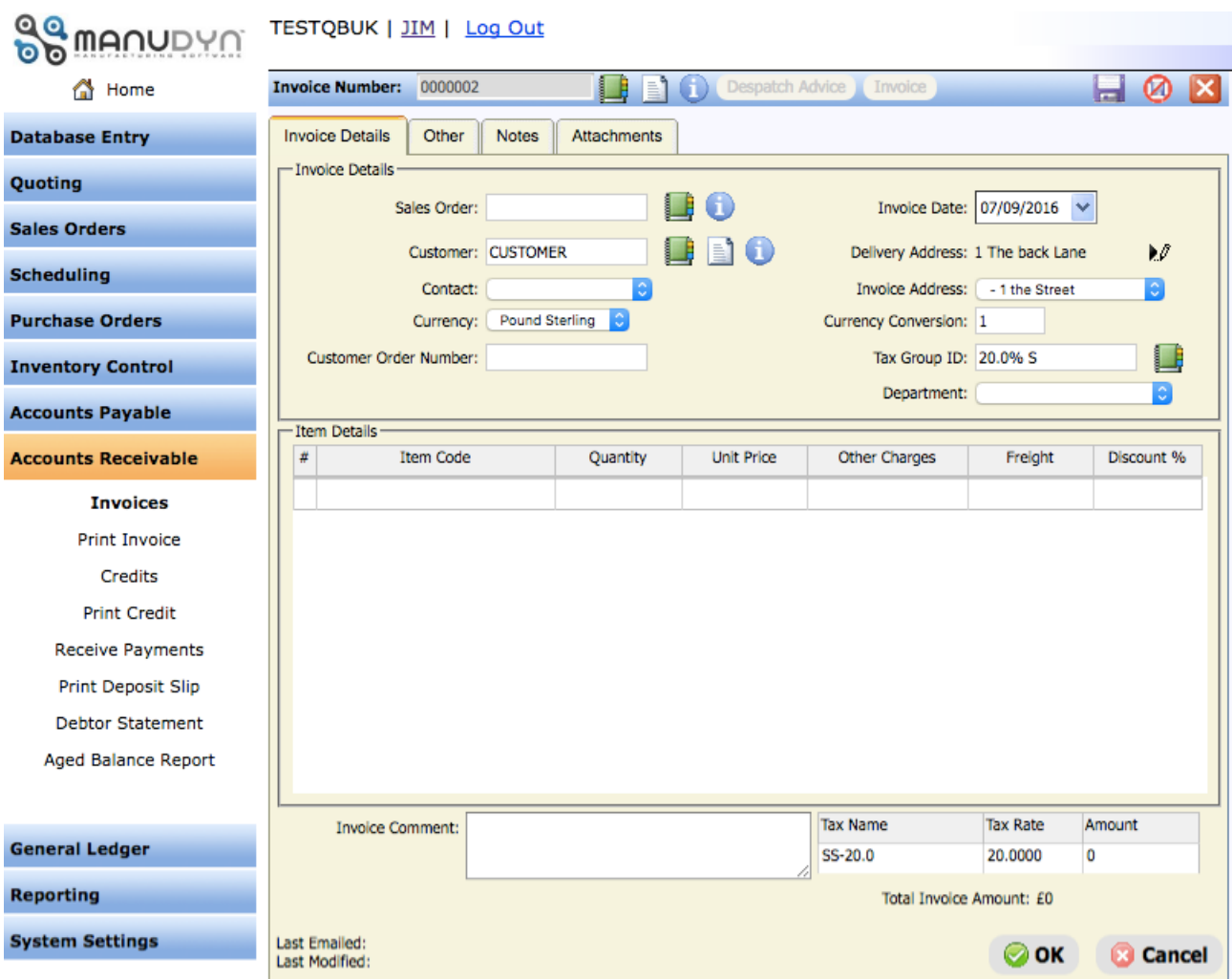

You should note that the default tax group is going to be applied. If you wish to change this it should be done here by selecting the Lookup adjacent to the tax field.

**Note i.** As shown in the screen display above some *ManuDyn* menu items under the *Accounts Receivable* button have been disabled as a result if the QuickBooks Link. You will no longer be able to finalize Invoices in *ManuDyn* through *Receive Payments*, or *Print Deposit Slips*, *Debtors Statements* or *Aged Balance Reports*. These accounting functions must now be performed only in QuickBooks.

To complete the invoice, select the Item Grid which recalls the Item Transaction dialog; use the Lookup to recall the CONSULTANCY Item Code and enter the number of hours to be billed. In my case I have entered 4 hours. The screen display at this point should be similar to that below:

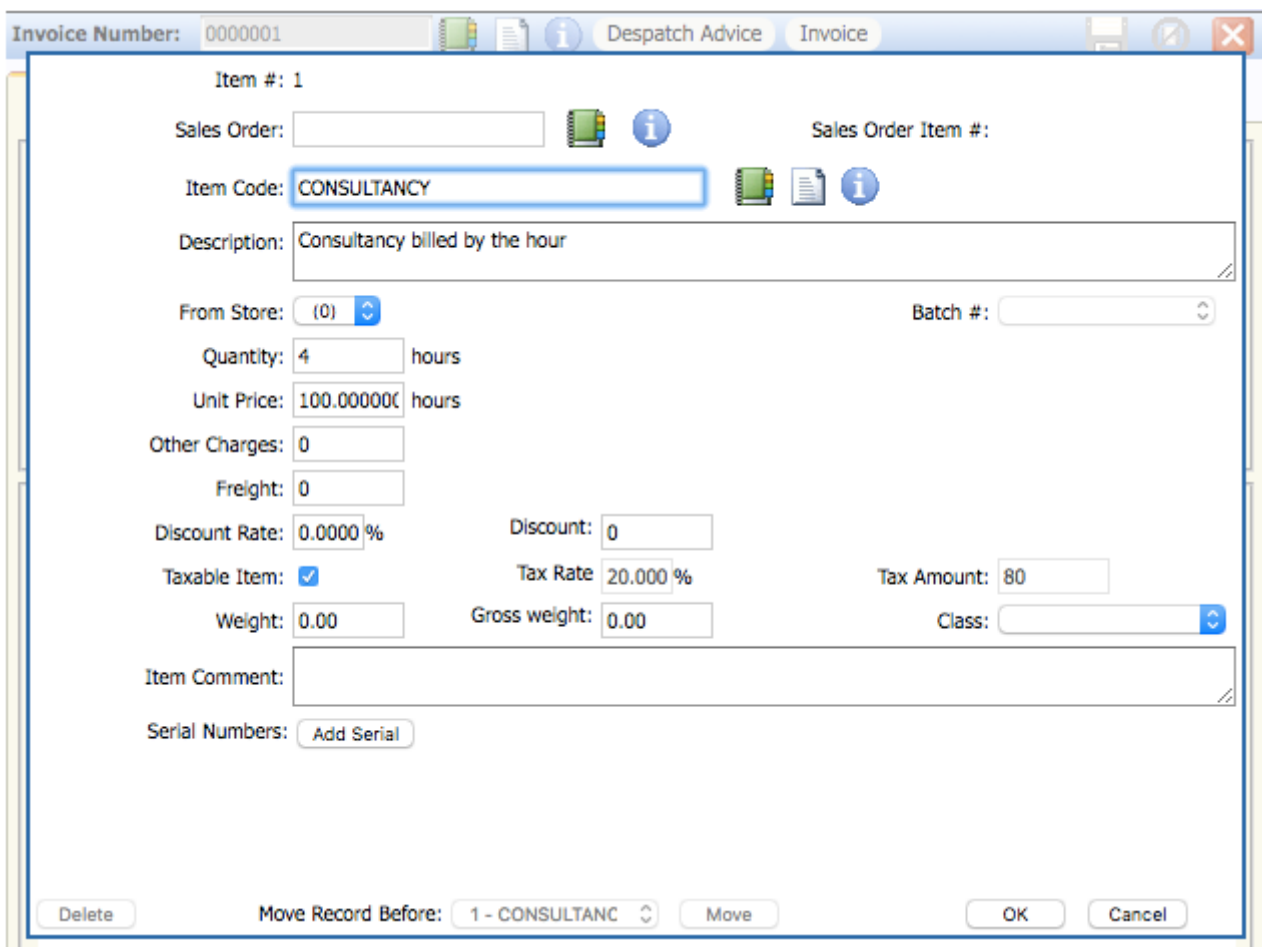

Select the OK button to save the invoice item. You can save the invoice by selecting the OK button at the bottom of the screen OR as I have done, select the Invoice button on the Tool Bar which saves and prints the Invoice Advice.

A sample of the Invoice is shown below.

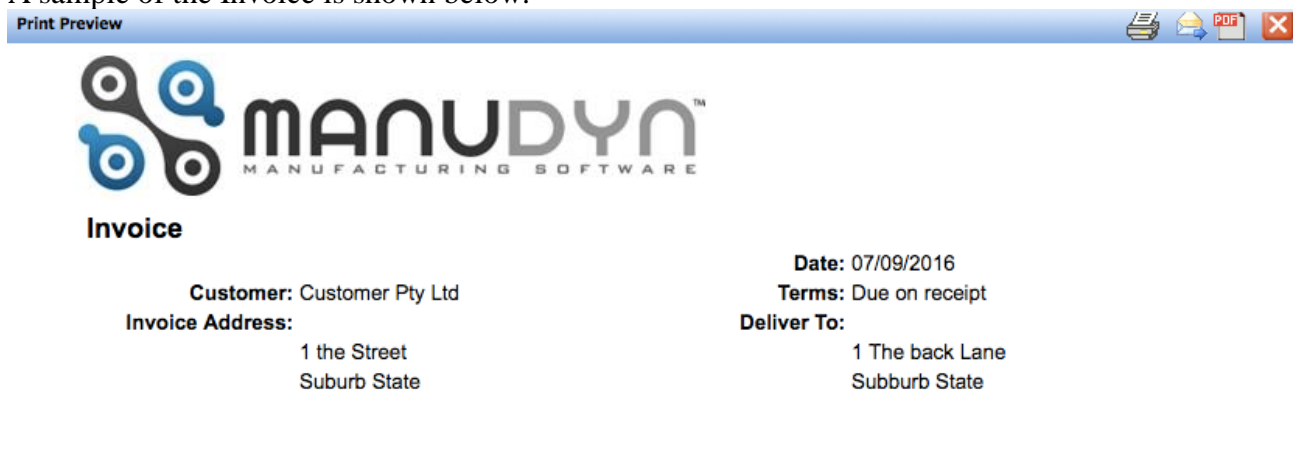

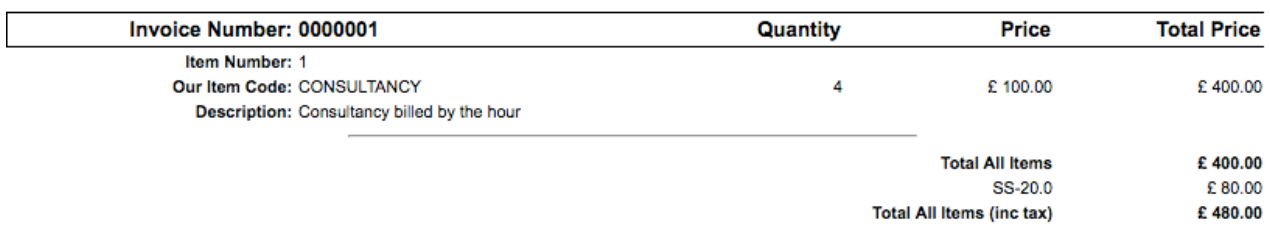

If we now go into QuickBooks and select the Customers menu item we can see that **Customer Pty Ltd** has been brought across along with the invoice transaction.

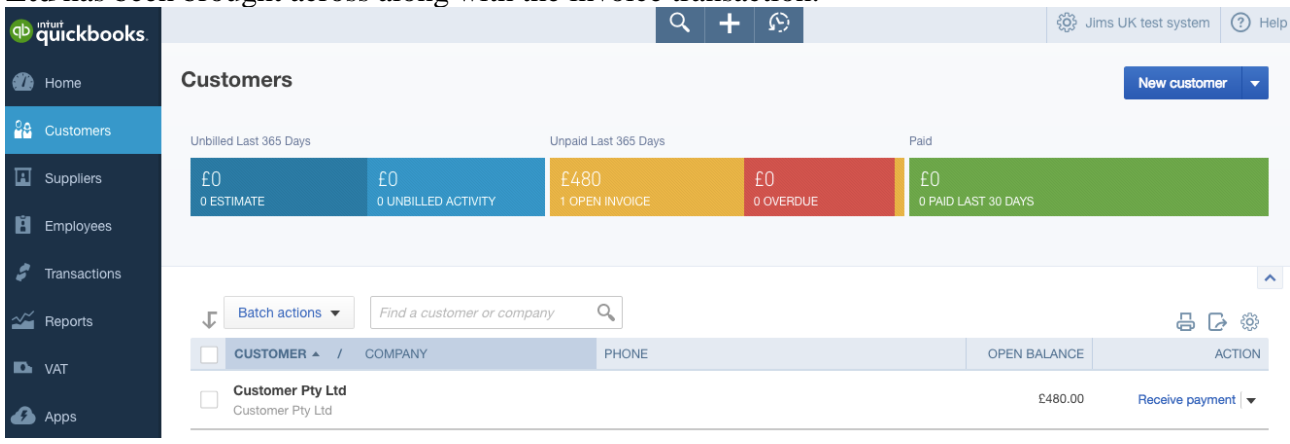

If we look at the Profit and Loss and Balance Sheet reports (see below) you can see that the net invoice value (gross less tax) has been accrued to income in the P&L and in the Balance Sheet the Debtors and Tax Control account has been adjusted.

### Manufacturing Software UK Limited Manufacturing Software UK Limited

**PROFIT AND LOSS** 1 January - 15 September, 2016

## **BALANCE SHEET**

As of September 15, 2016

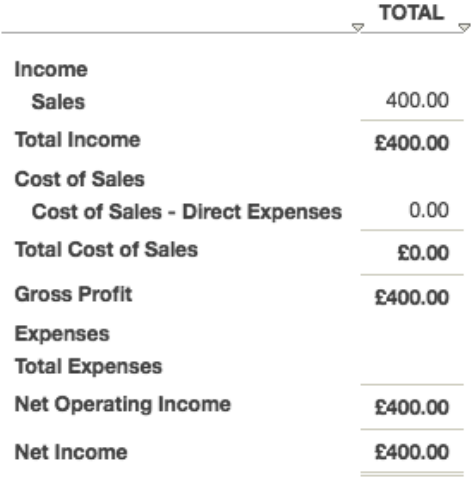

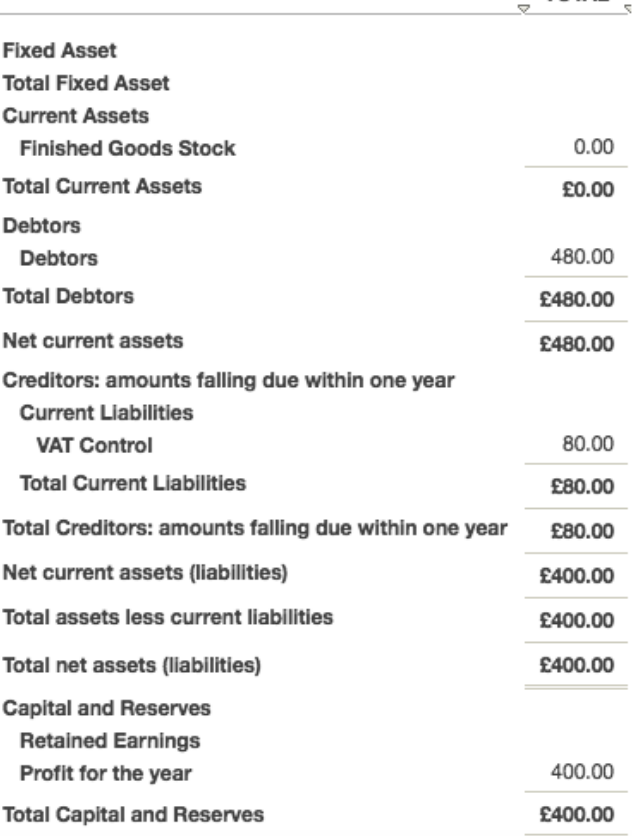

Now let's look at an Accounts Payable Invoice.

**TOTAL** 

### **Accounts Payable Invoice**

A Supplier Invoice in *ManuDyn* is raised through the *Accounts Payable/Receive Invoices* menu item. Use the Lookup to select our supplier and then either select the New Icon (which assigns the next invoice number in the list), or enter the supplier invoice number as shown on the suppliers invoice (usual procedure). The screen display is shown below:

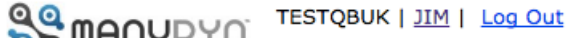

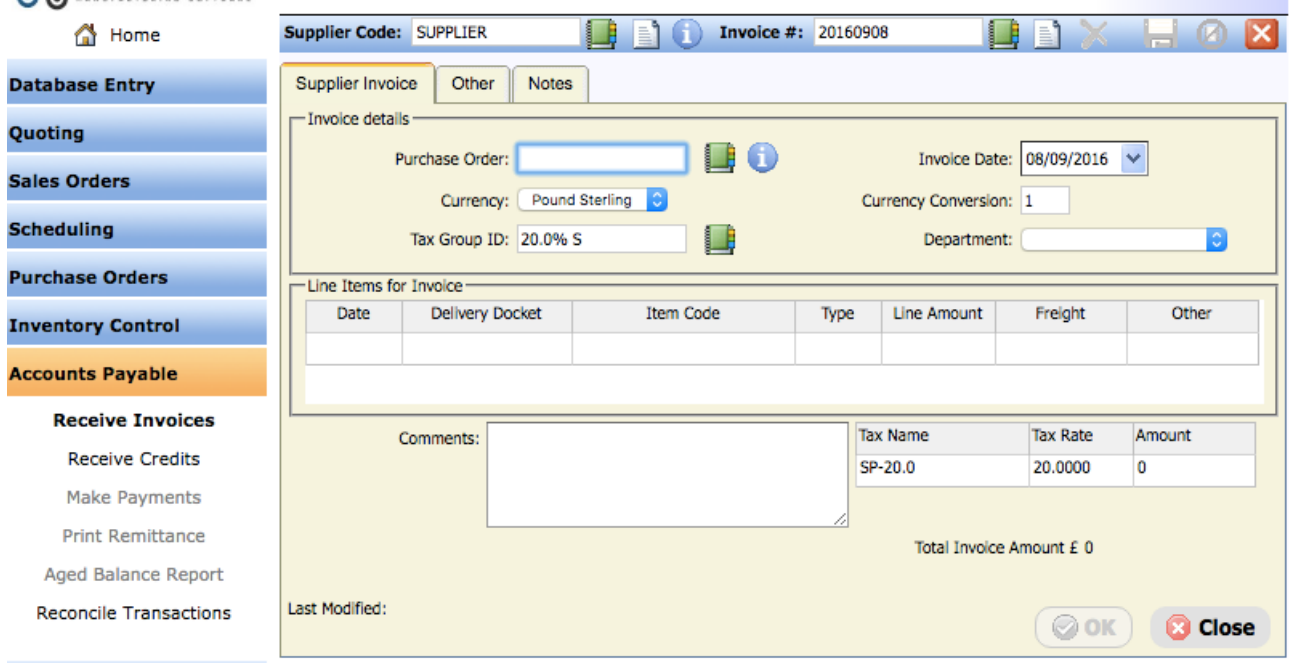

You should note that the item specific tax group is applied automatically, rather than the default. If you wish to change this it should be done here by selecting the Lookup adjacent to the tax field.

**Note i.** Once again the screen display above shows that some *ManuDyn* menu items under the *Accounts Payable* button have been disabled as a result if the QuickBooks Link. You will no longer be able to finalize Supplier Invoices in *ManuDyn* through the *Make Payments*, menu item, or *Print Remittances* advices, or *Aged Balance Reports*. These accounting functions must now be performed only in QuickBooks.

To complete the invoice select the Item Grid which recalls the Item Transaction dialog; use the Lookup to change the Account Code assignment to a specifc expense account (in my case "Subcontractors" which was account 36)?

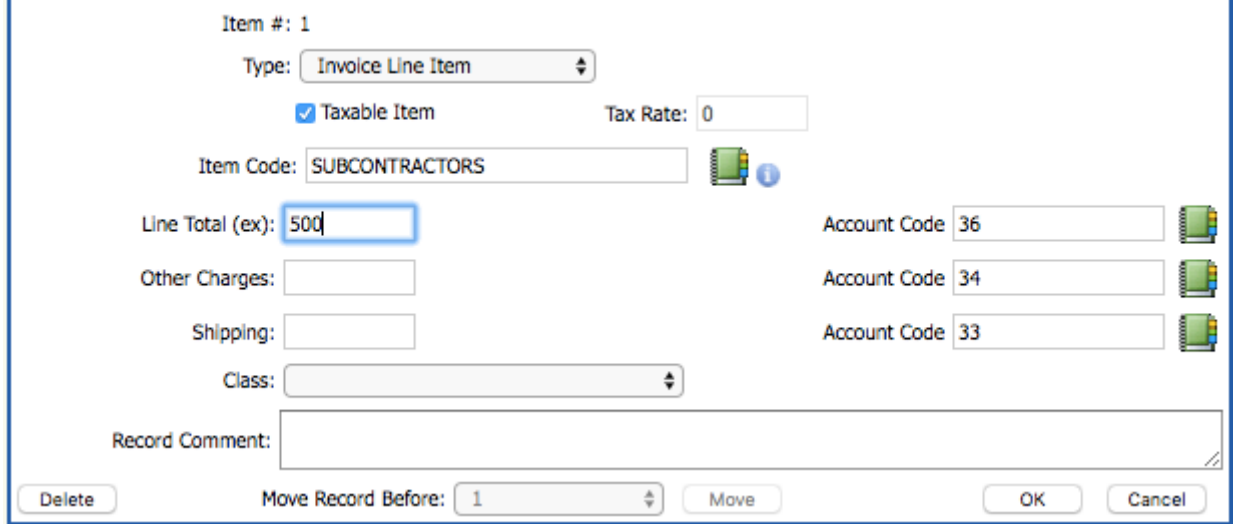

Enter the value of the invoice (exclusive of tax) and a comment if necessary. The screen display at this point should be similar to that above). Select the OK button to save detail dialog. A sample of the Invoice is shown below.

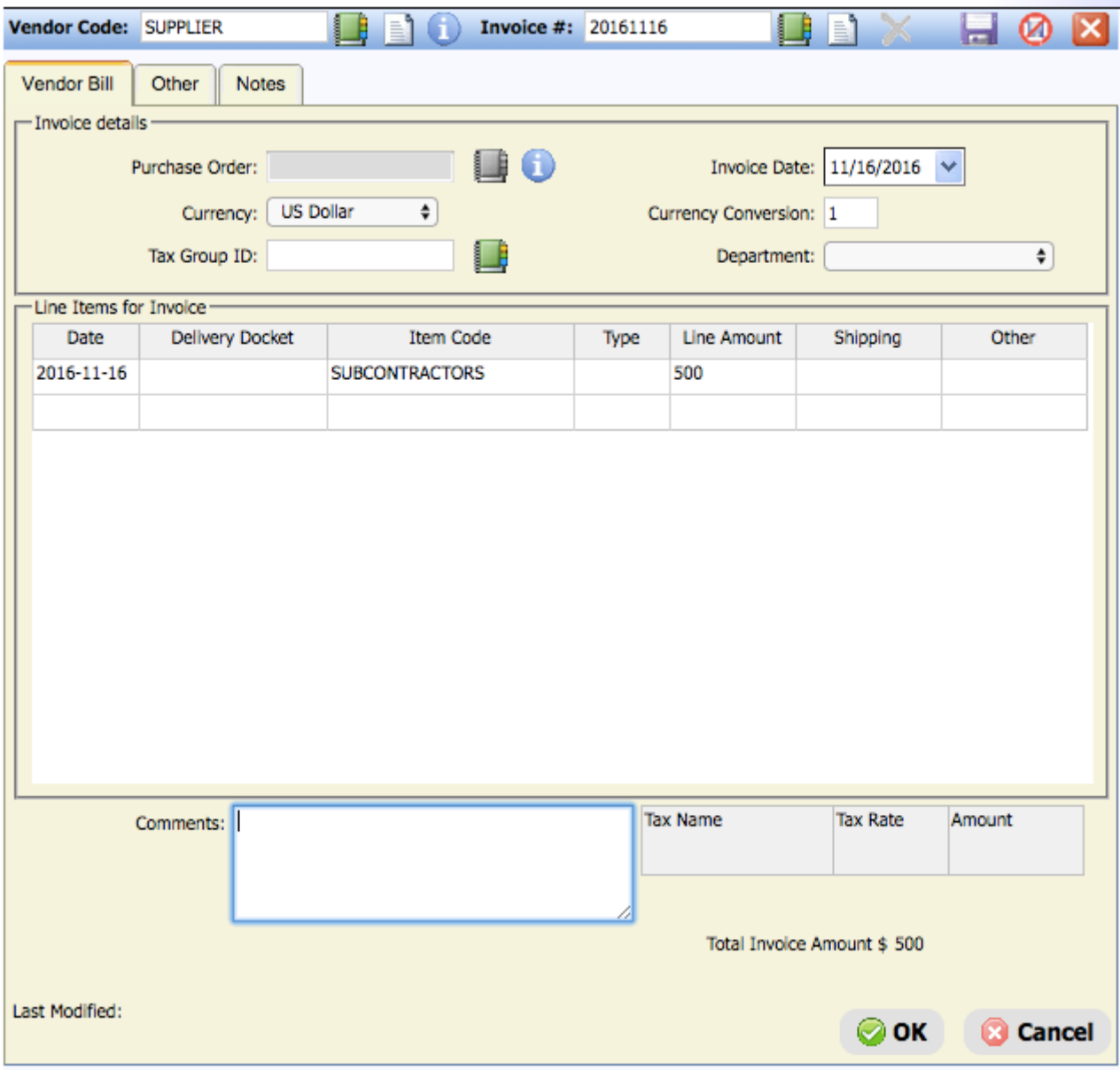

You can save the invoice by selecting the OK button at the bottom of this screen. If we now go into QuickBooks and select the Suppliers menu item we can see that **Supplier Pty**  Ltd has been brought across along with the supplier invoice transaction.

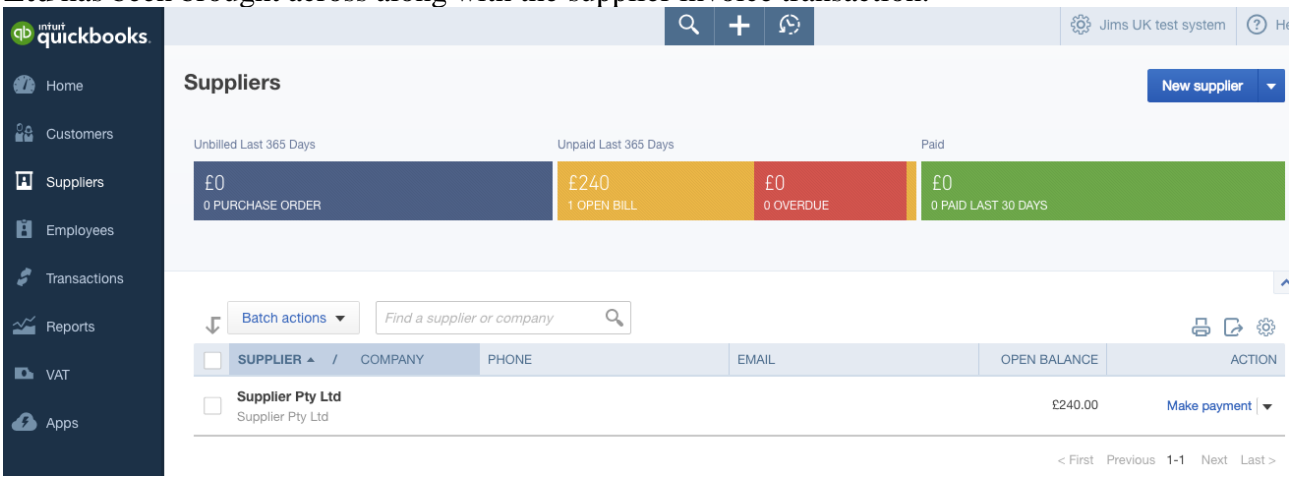

Selecting the Supplier will show the details of the transaction in QuickBooks as shown below:

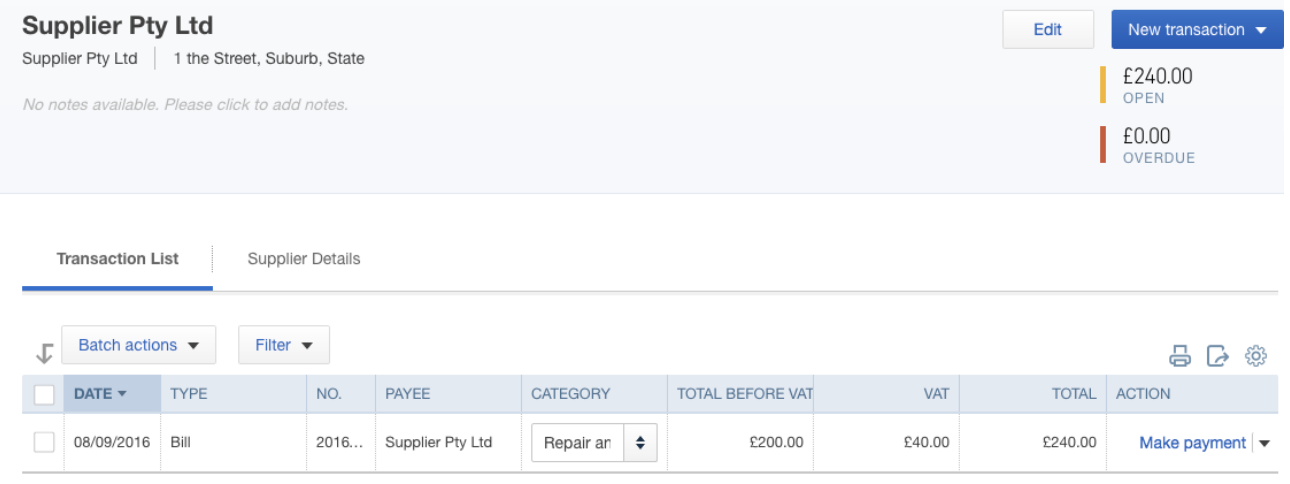

If we look at the Profit and Loss report (see below) you can see that the net amount of the supplier invoice (gross less tax) has been accrued to the "Cost of Goods – Direct Expenses" account.

#### Manufacturing Software UK Limited PROFIT AND LOSS

1 January - 15 September, 2016

#### Manufacturing Software UK Limited **BALANCE SHEET**

As of September 15, 2016

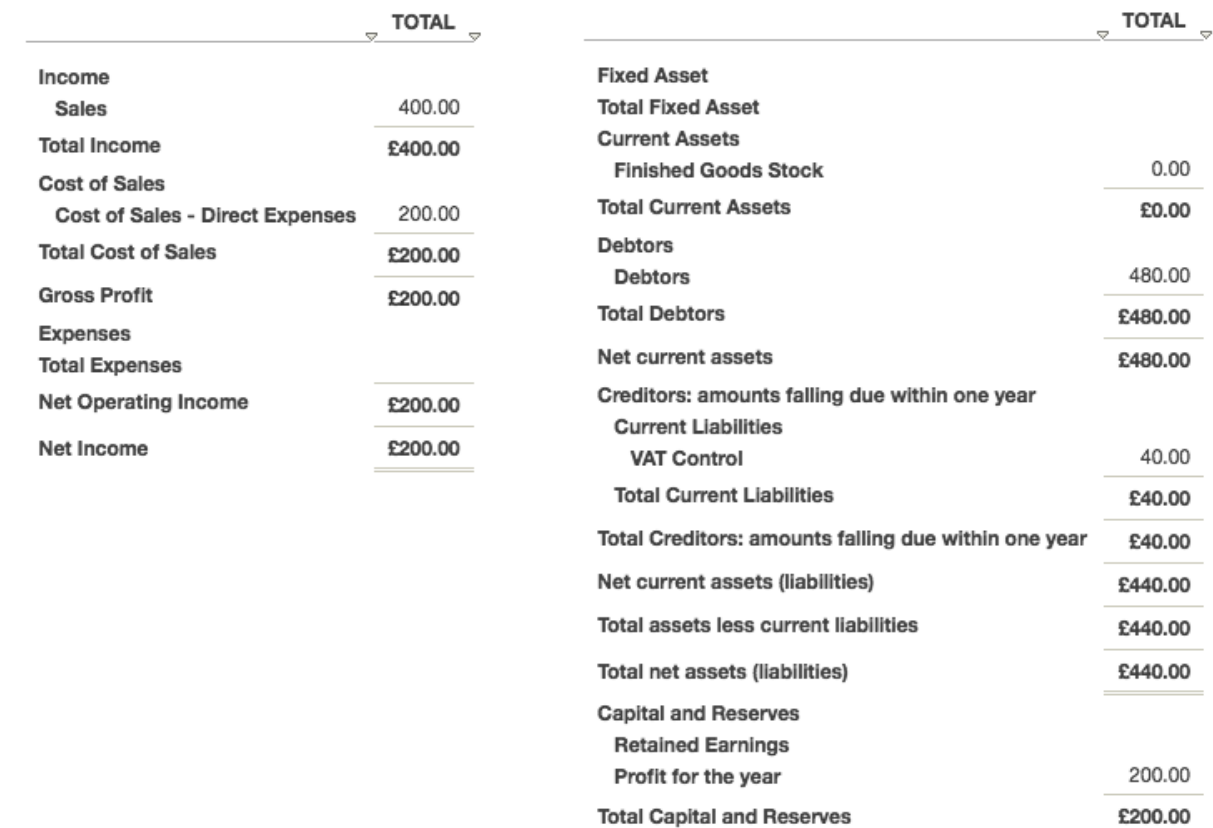

And in the Balance Sheet the Trade Creditors account has been adjusted as too has the VAT Control account. In my example the latter has been reduced in accordance with the amount of the Input Credit (the tax amount on the supplier invoice).

### **Concluding Remarks**

This concludes the initial seminar dealing with initiating the QuickBooks Online Link with **ManuDyn**. In the next seminar we will look at a complete operation overview in connection with the Perpetual Inventory Link to **QuickBooks® Online**.

For now however let us just summarizes what you need to do to initiate the Link

#### *1)* **Complete** *QuickBooks* **setup**;

- a) Ensure the Tax settings are fully configured.
- b) Add Inventory, Expense and Inventory Asset accounts and Control accounts required by ManuDyn if they are not already present in the Chart of Accounts.
- c) Disable Track Quantity on Hand (*Setup Cog, Company Settings/Sales/Product & Services*) so Perpetual Inventory can be progressed from ManuDyn.
- d) Ensure the "Track Stock Quantity on Hand" option is disabled if you intend to run Perpetual Inventory.
- *2)* **Finalise setup in** *ManuDyn;*
	- a) Set **Default Tax Groups** for Sales & Purchases and set the **Tax Type** *(System Setting/General Options-Option tab)*
	- b) Set **Income, Expenses & Balance Sheet defaults** *(System Setting/General Options-Accounts tab).* Activate the "Add Labour Cost to Manufactured Items" is operating Perpetual Inventory. If you leave an account category "blank" it will be disabled.
	- c) Check Advance settings to disable the parts of the link you don't want to transfer between the systems.